# **دليل المستخدم Dell P1917S/P1917SWh/P2017H/P2217/ P2217Wh**

**رقم الطراز: Wh2217P2217/P/H2017P/SWh1917P/S1917P الطراز التنظيمي: t2217P/c2217P/Hc2017P/Sf1917P/Sc1917P**

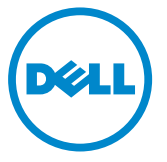

### **المالحظات والتنبيهات والتحذيرات**

**مالحظة:** تشير المالحظة إلى معلومات هامة تساعدك في االستخدام األفضل للكمبيوتر. **تنبيه:** يشير التنبيه إلى إمكانية حدوث تلف باألجزاء المادية أو فقدان البيانات في حالة عدم اتباع التعليمات. **تحذير: يشير التحذير إلى إمكانية تلف الممتلكات، أواإلصابة الشخصية، أو الوفاة.**

يمنع منعًا باتًا نسخ هذه المواد بأي وسيلة دون الحصول على إذن كتابي من شركة Dell.

العالمات التجارية المستخدمة في هذه الوثيقة: *Dell* وشعار *DELL* هما عالمتان تجاريتان لشركة Dell، أما *Microsoft* و*Windows* فهما عالمتان تجاريتان أو عالمتان تجاريتان مسجلتان لدى شركة Microsoft.في الواليات المتحدة أو الدول األخرى أو كليهما، *Intel* وهي عالمة تجارية لشركة Intel في الواليات المتحدة ودول أخرى، وتأتي ATI كعالمة تجارية خاصة بشركة Advanced Micro Devices، بينما ENERGY STAR هي علامة تجارية لوكالة حماية البيئة الأمريكية.وكشريك STAR ENERGY، قررت لشركة Dell. أن هذا المنتج يتوافق مع إرشادات STAR ENERGY لفعالية الطاقة.

قد يتم استخدام عالمات تجارية وأسماء تجارية أخرى في هذا المستند لإلشارة إما إلى الكيانات التي تدعي ملكية العالمات أو األسماء أو المنتجات الخاصة بها تُخلي شركة Dell. مسئوليتها عن أية مصلحة في ملكية العلامات التجارية والأسماء التجارية بخلاف تلك الخاصة بها.

**1 - Property Lines 1976** 

**\_\_\_\_\_\_\_\_\_\_\_\_\_\_\_\_\_\_\_\_\_\_\_\_\_**

**المعلومات الواردة في هذه الوثيقة عرضة للتغيير دون سابق إخطار. © حقوق النشر لعام 2016–2020 لشركة Dell. كافة الحقوق محفوظة.**

# المحتويات

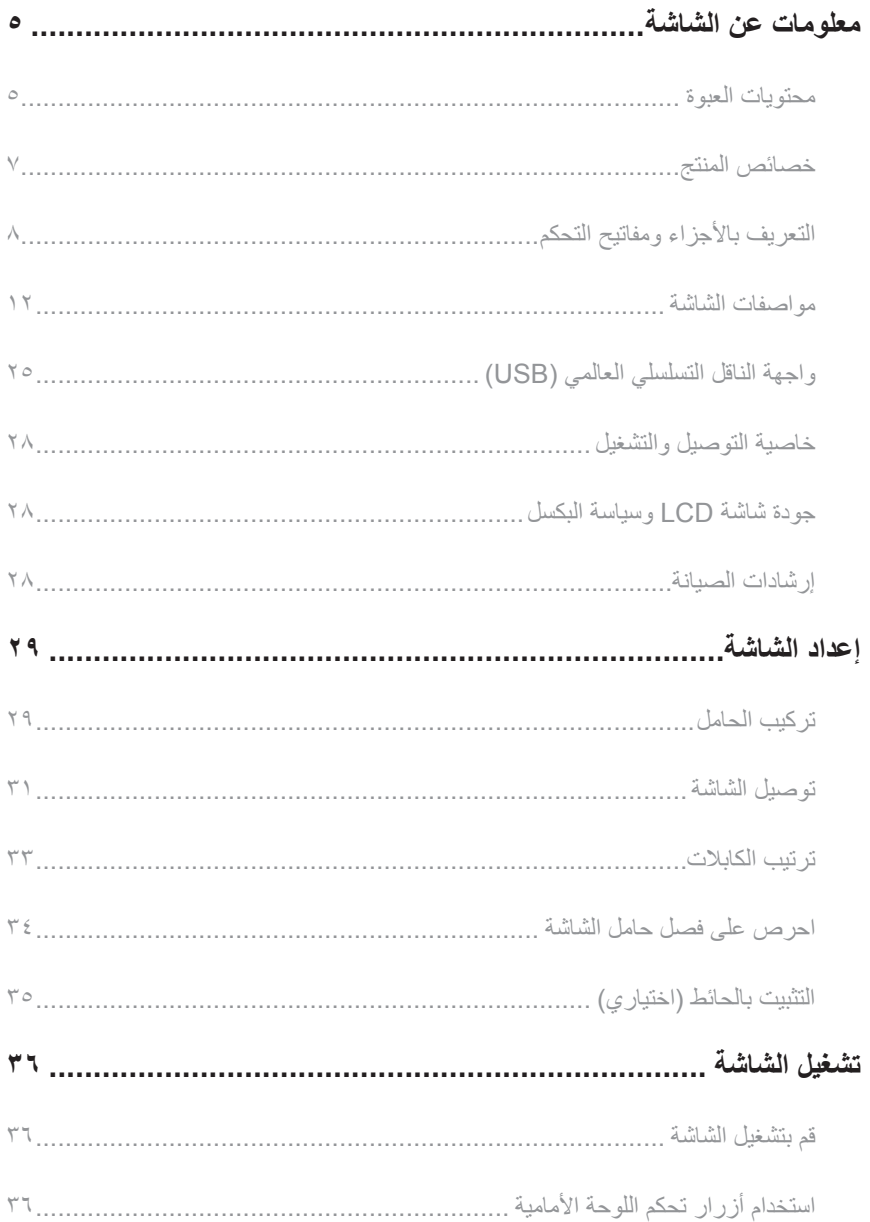

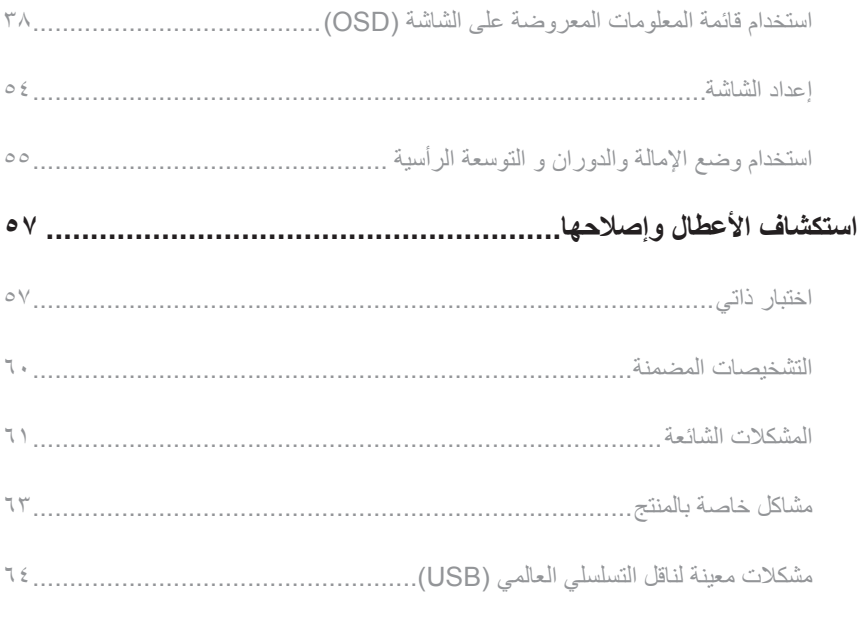

## الملحق ٦٥

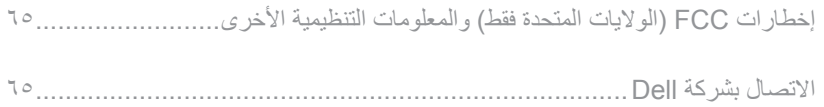

# **معلومات عن الشاشة**

### **محتويات العبوة**

<span id="page-4-0"></span>يتم شحن الشاشة مع المحتويات المبينة أدناه. تأكد من استالم جميع المكونات [االتصال بشركة](#page-64-1) Dell وفي حال فقدان أي منها.

**مالحظة:** بعض العناصر قد تكون اختيارية وقد ال يتم شحنها مع الشاشة. قد تكون بعض المزايا أو الوسائط غير متاحة في بلدان معينة.

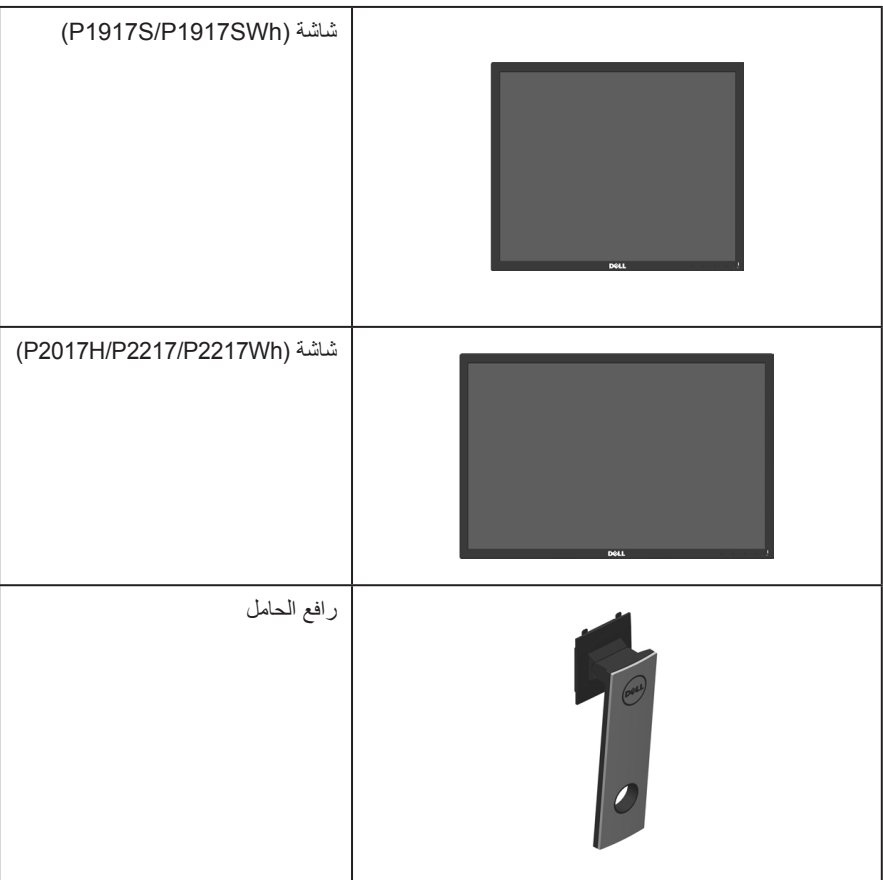

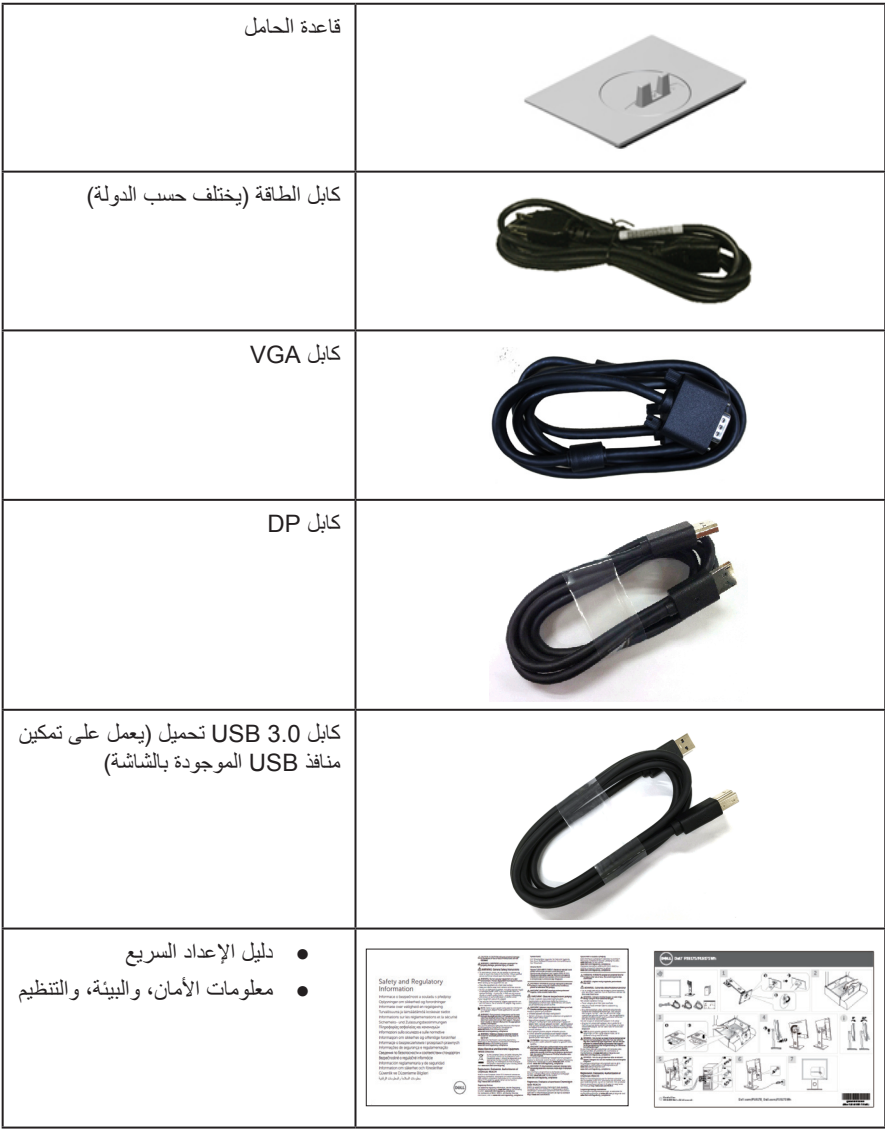

## **خصائص المنتج**

<span id="page-6-0"></span>تشتمل **شاشة Wh2217P2217/P/H2017P/SWh1917P/S1917P Dell** المسطحة على مصفوفة نشطة وترانزستور لألفالم الرقيقة )TFT )وشاشة عرض كريستال بلورية )LCD )وإضاءة LED خلفية. ومن بين الخصائص التي تتميز بها الشاشة:

 **شاشة عرض SWh1917P/S1917P**: 48.0 سم )18.9 بوصة( )مقاسة قطريا(. دقة 1280 × ،1024 باإلضافة لدعم الشاشة الكاملة لدر جات الدقة الأقل.

 **شاشة عرض H2017P**: 49.5 سم )19.5 بوصة( )مقاسة قطريا(. دقة 1600 × ،900 باإلضافة لدعم الشاشة الكاملة لدرجات الدقة األقل.

 **شاشة عرض Wh2217P2217/P**: 55.9 سم )22.0 بوصة( )مقاسة قطريا(. دقة 1680 × ،1050 باإلضافة لدعم الشاشة الكاملة لدر جات الدقة الأقل.

- إمكانية التوصيل والتشغيل حال الدعم من قبل النظام.
	- توصيالت VGA وHDMI وDisplayPort.
- مزودة بمنفذ واحد USB لتحميل البيانات ومنفذا 2.0USB/ومنفذا 3.0USB لتنزيل البيانات.
- ضبط خصائص قائمة المعلومات المعروضة على الشاشة لسهولة اإلعداد وتحسين كفاءة الشاشة.
	- منفذ كابل األمان.
	- إمكانية تعديل مستويات اإلمالة والدوران واالرتفاع والتدوير.
- حامل عمود قابل لإلزالة وفتحات تثبيت (TMVESA (Association Standards Electronics Video
	- 100 ملم لحلول التثبيت المرن.
	- استهالك طاقة بقدرة 0.3 وات عند تشغيل وضع السكون.

 احصل على الراحة المثلى لعينيك من خالل الشاشة الخالية من الوميض وميزة ComfortView التي تقلل انبعاث الضوء الأزرق إلى أدنى حد.

# **التعريف باألجزاء ومفاتيح التحكم**

**الجانب األمامي للشاشة**

<span id="page-7-0"></span>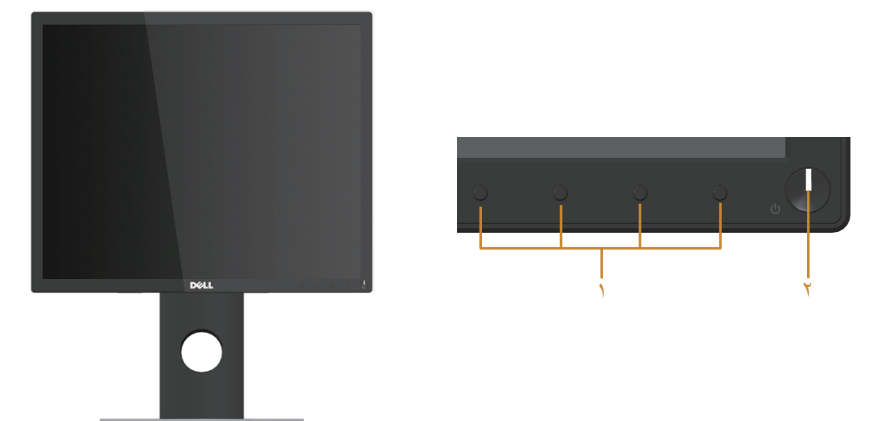

**مفاتيح التحكم باللوحة األمامية**

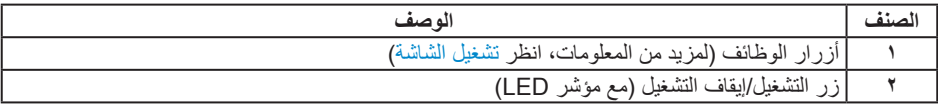

**مالحظة:** بالنسبة للشاشات ذات الحواف الالمعة ينبغي على المستخدم التفكير في طريقة مناسبة لوضعها، فقد تتسبب الحافات في انعكاسات مزعجة من الضوء المحيط واألسطح المضيئة.

### **الجانب الخلفي**

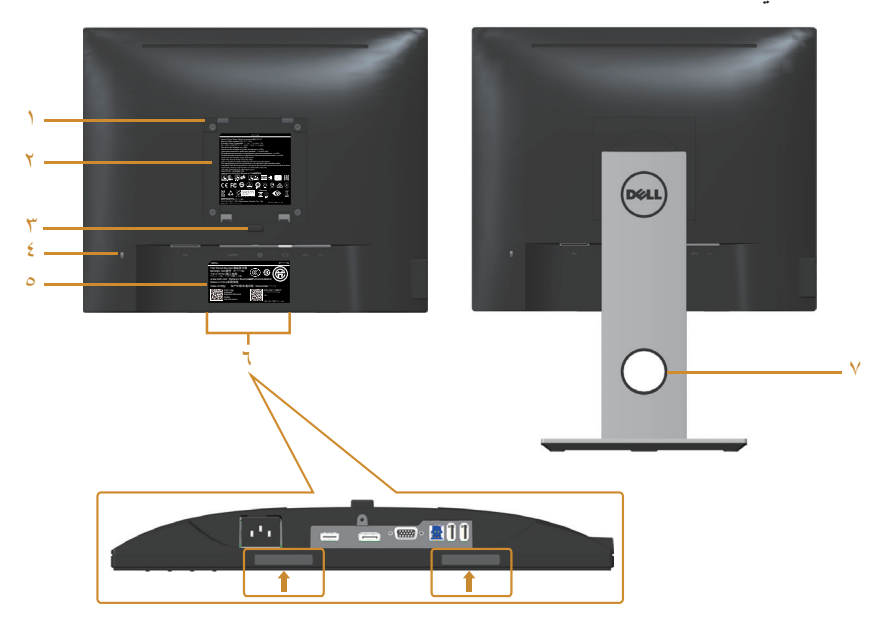

**منظر خلفي مع حامل الشاشة**

**المنظر من الخلف بدون حامل الشاشة**

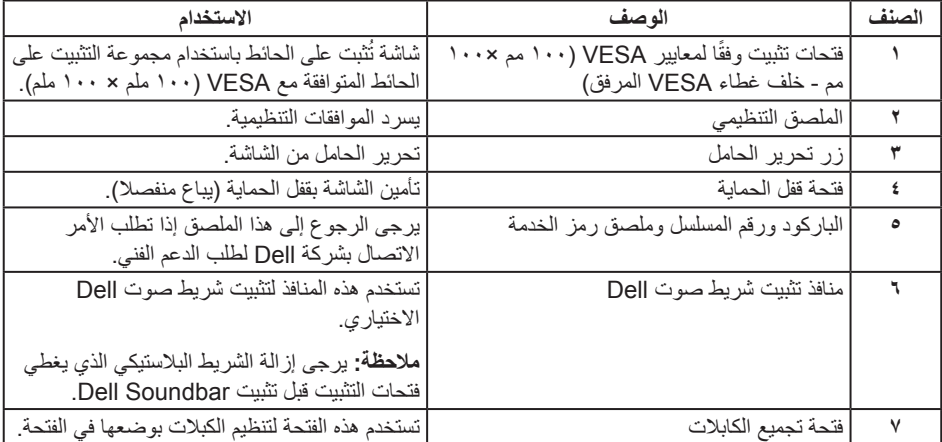

### **العرض الجانبي**

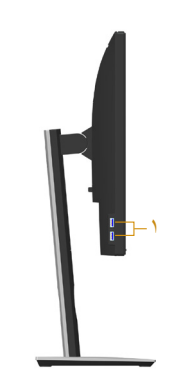

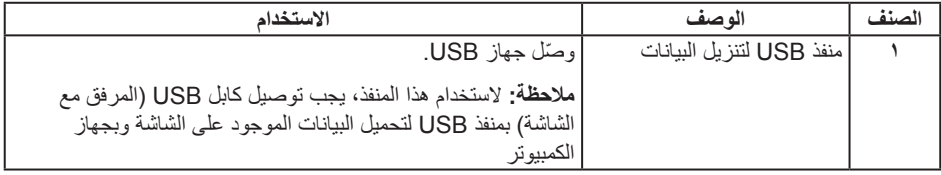

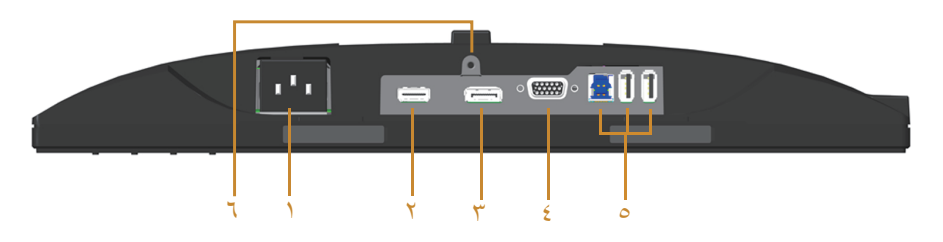

### <span id="page-10-0"></span>**منظر للجزء السفلي بدون حامل الشاشة**

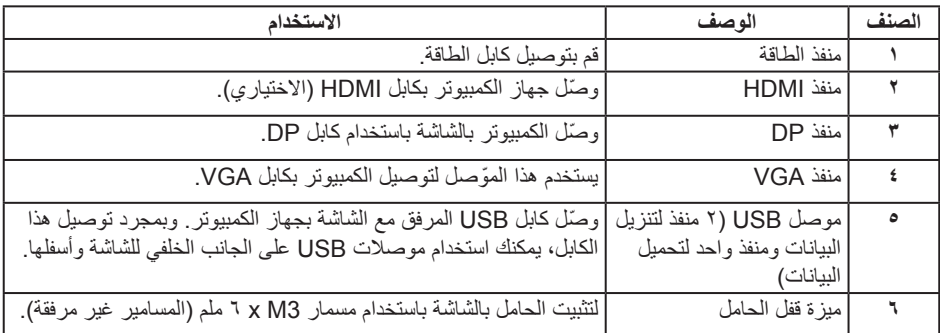

# <span id="page-11-1"></span>**مواصفات الشاشة**

<span id="page-11-0"></span>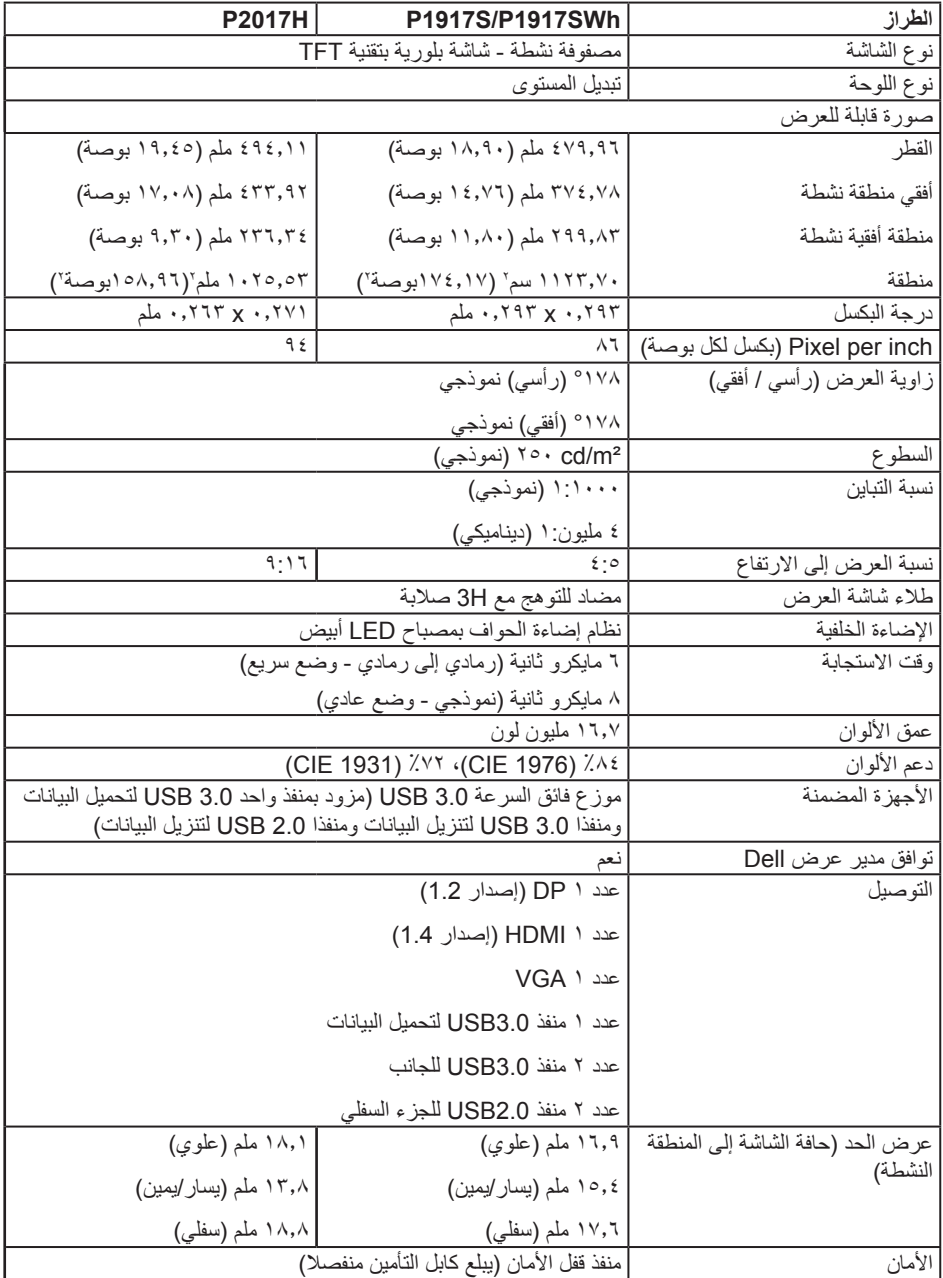

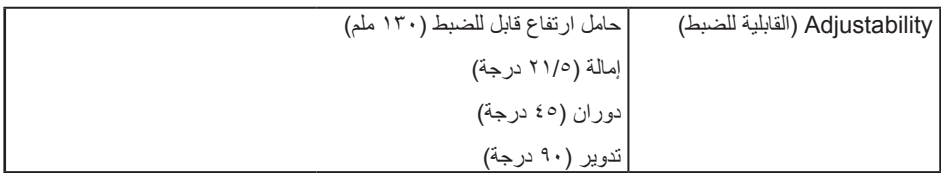

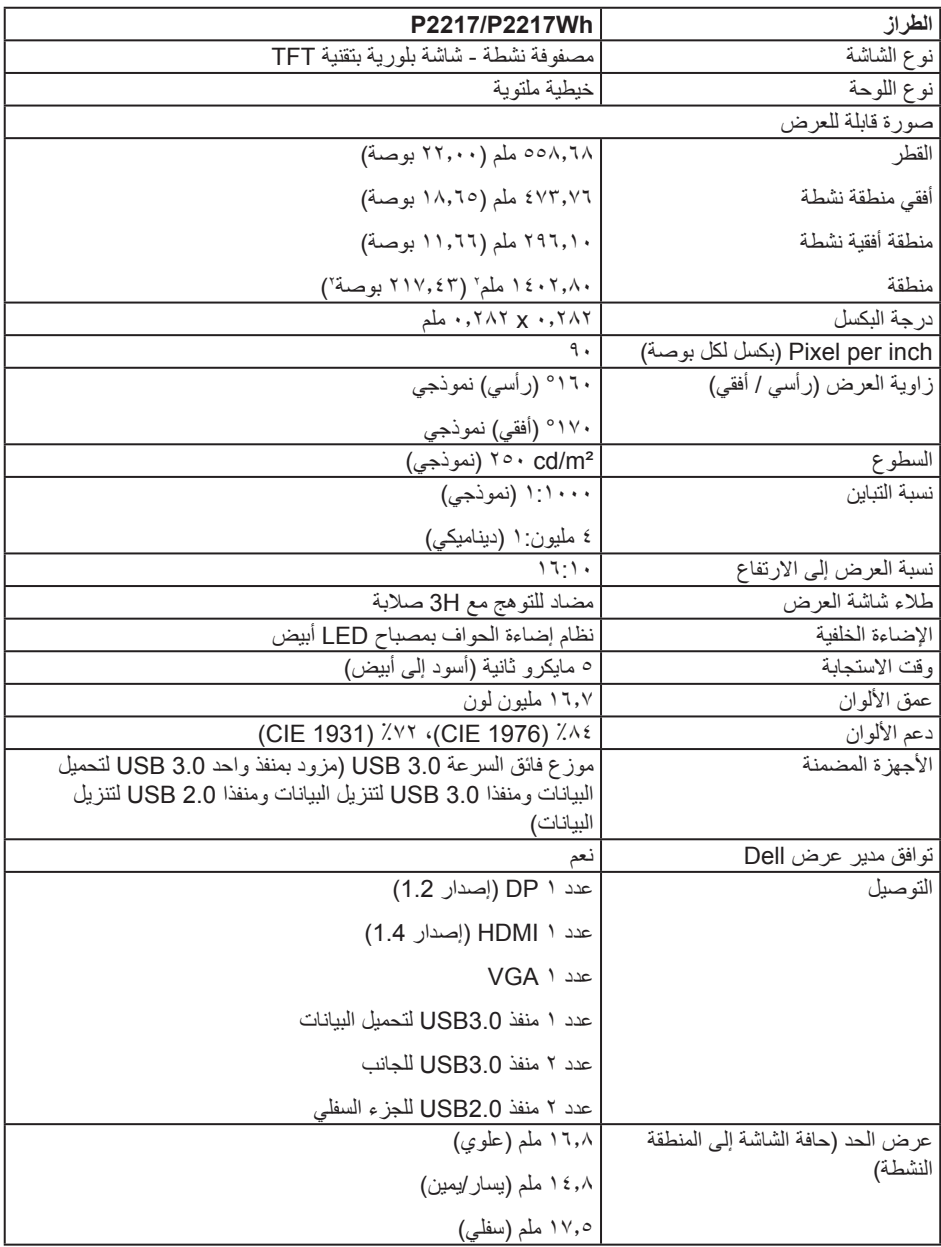

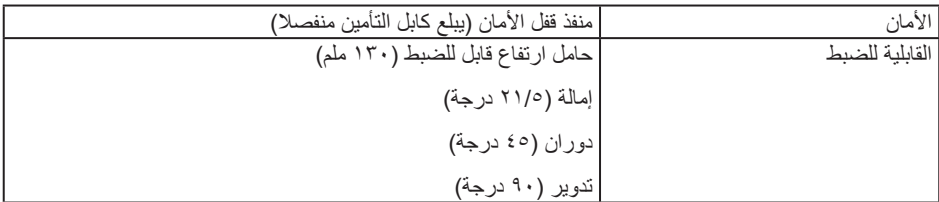

# **مواصفات الدقة**

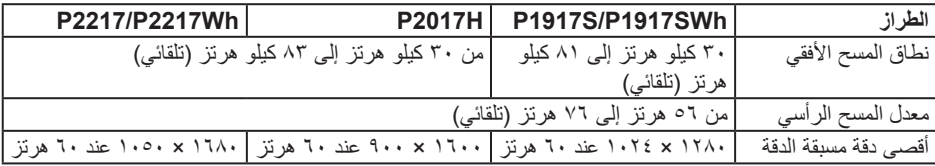

# **أوضاع الفيديو المدعومة**

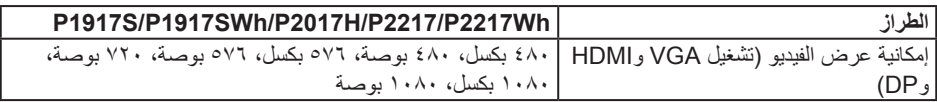

**ًا أوضاع العرض المضبوطة مسبق**

P1917S/P1917SWh

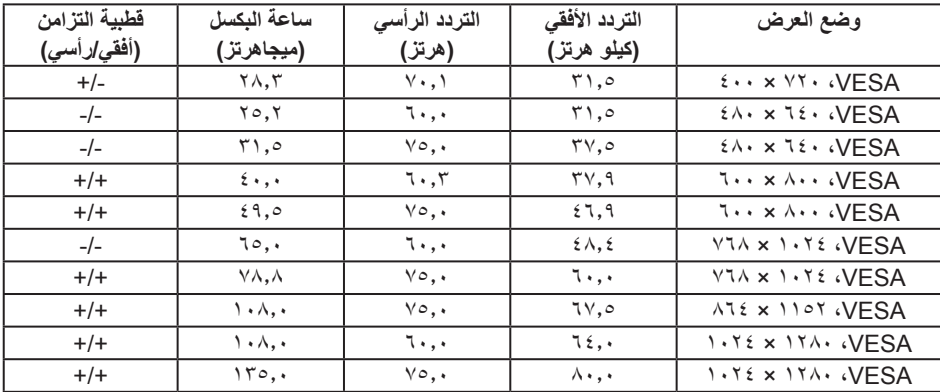

### **H2017P**

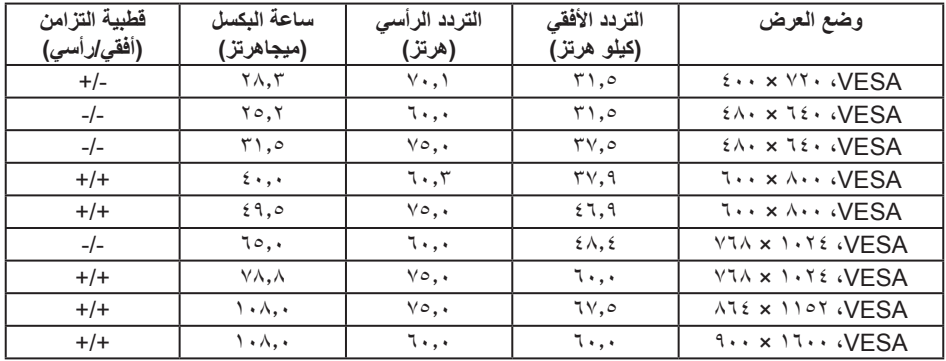

### **Wh2217P2217/P**

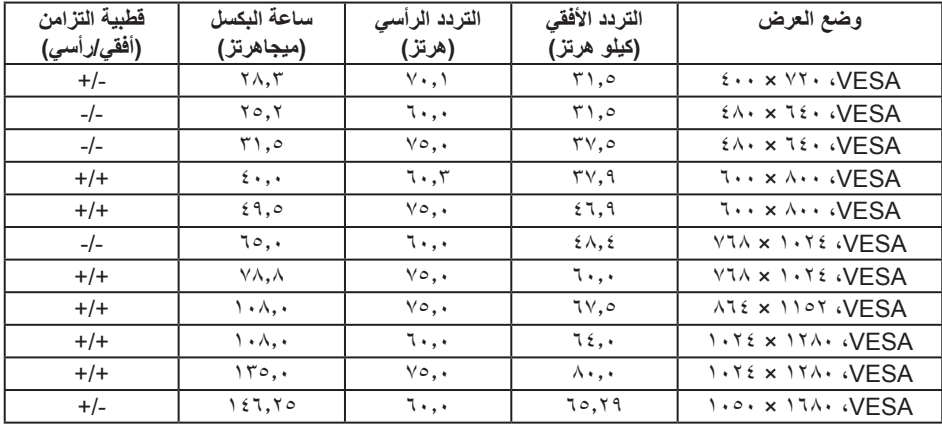

### **المواصفات الكهربائية**

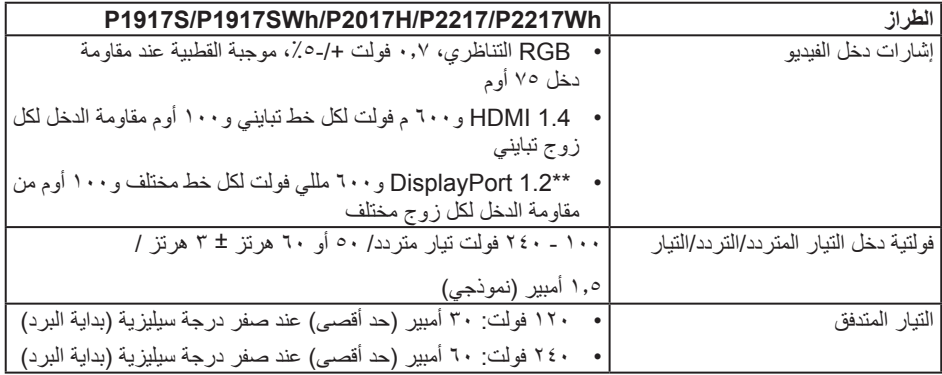

### **الخصائص المادية**

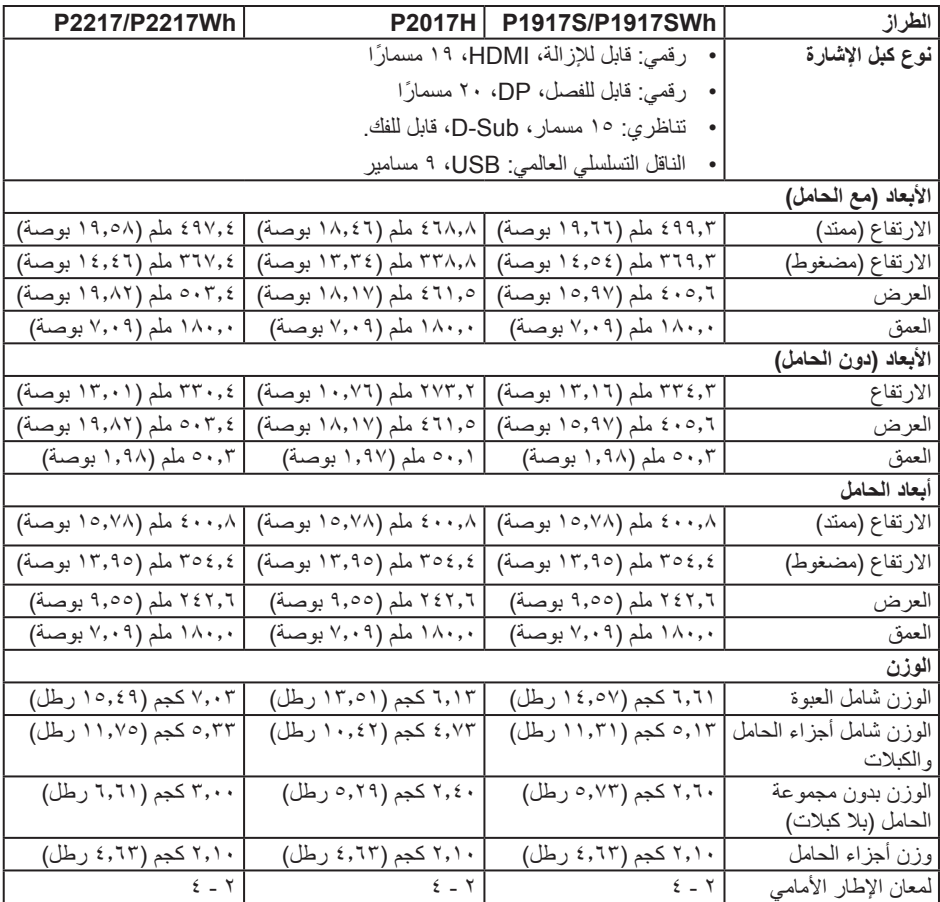

**الخصائص البيئية**

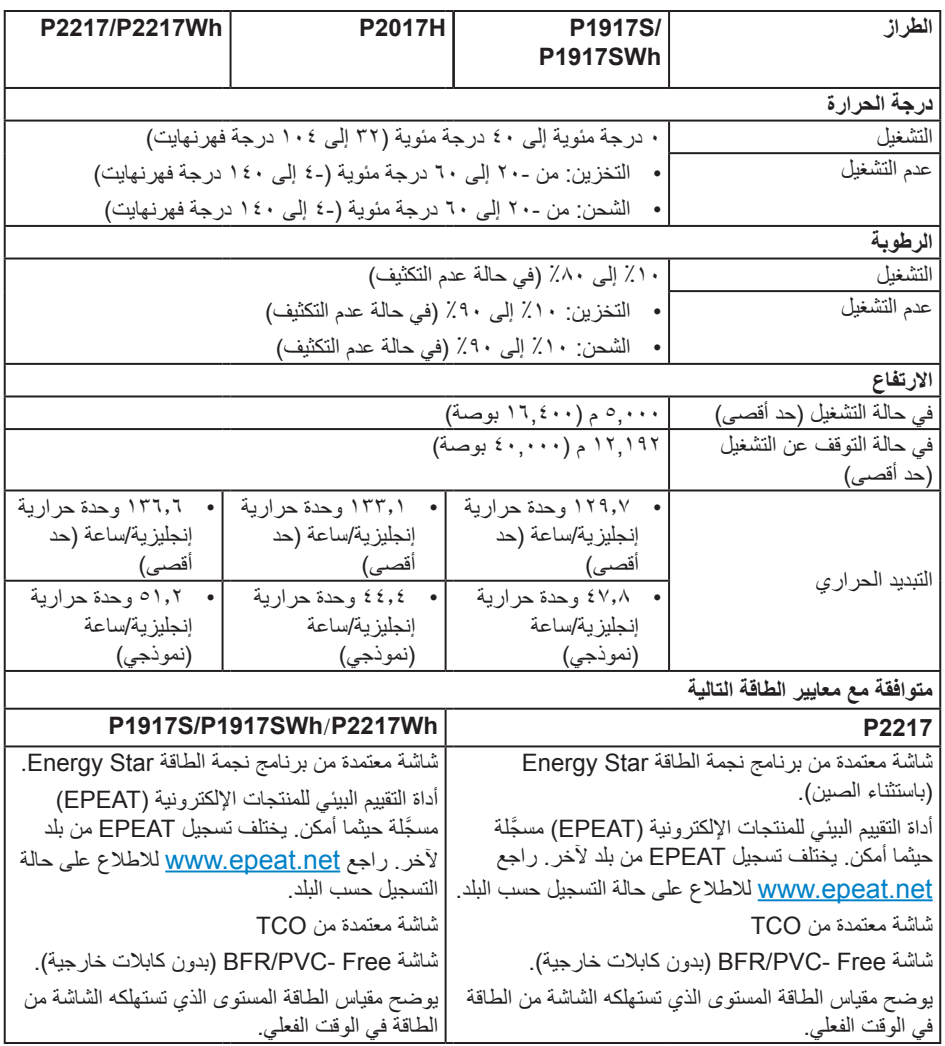

### <span id="page-18-0"></span>**أوضاع إدارة الطاقة**

إذا كانت لديك بطاقة عرض متوافقة مع TMDPM VESA أو برنامج مثبت على الكمبيوتر، فيمكن للشاشة تقليل استهالك الطاقة تلقائياً في حالة عدم الاستخدام. و هو ما يشير ۖ إلى وضع توفير الطاقة\*. وفي حال اكتشاف الكمبيوتر أي إدخال من ً لوحة المفاتيح أو الماوس أو أية أجهزة إدخال أخرى، فستستأنف الشاشة عملها تلقائيا. يوضح الجدول التالي استهالك الطاقة واإلشارات الخاصة بخاصية التوفير التلقائي للطاقة.

\* يمكن تحقيق عدم استهلاك الطاقة نهائياً في وضع إيقاف التشغيل فقط عن طريق فصل الكابل الأساسي من الشاشة.

### **SWh1917P/S1917P**

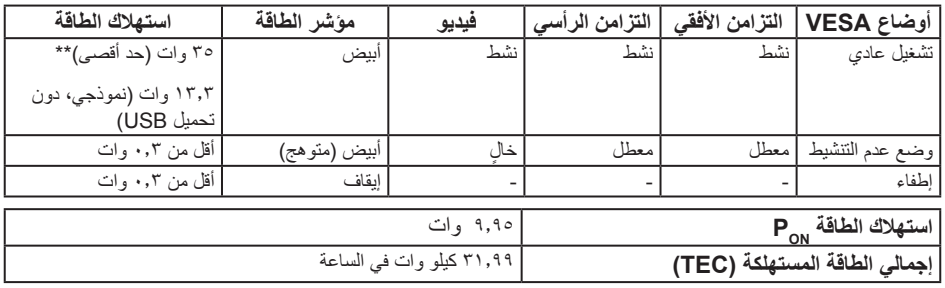

### **H2017P**

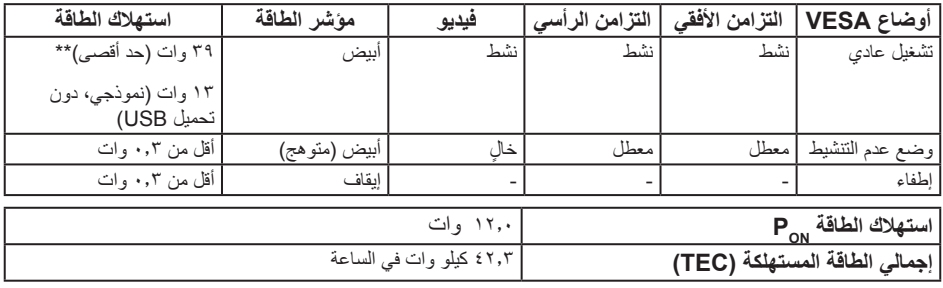

### **Wh2217P2217/P**

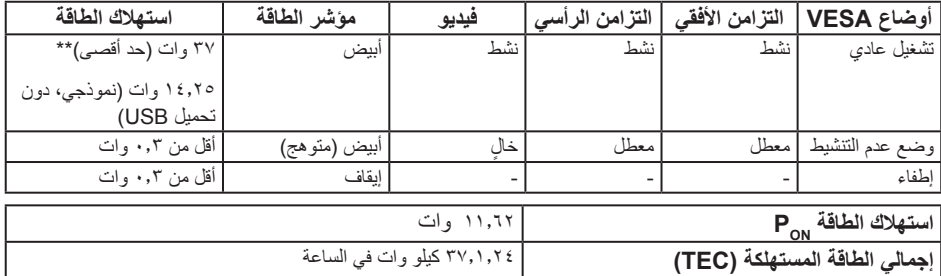

\*\* أقصى استهالك للطاقة مع أقصى إشراق ونشاط USB.

هذه الوثيقة للتعريف فقط وتعكس الأداء في المعمل. وقد يختلف أداء الجهاز في الواقع حسب البرمجيات المثبتة عليه والمكونات والملحقات التي طلبتها به، وبالتالي ال يوجد إلزام على الشركة المصنعة بتحديث هذه المعلومات. وعليه يجب على العميل عدم االعتماد على هذه المعلومات في اتخاذ القرارات حول نسب التجاوز الكهربائية وغيرها. وال تضمن الشر كة المصنعة ضمنيًا أو صر يحًا دقة أو تمام هذه المعلومات.

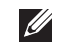

**مالحظة:** شاشة **2217P** معتمدة من برنامج نجمة الطاقة **Star Energy**( باستثناء الصين(. **مالحظة:** شاشة **Wh2217P/SWh1917P/S1917P** معتمدة من برنامج نجمة الطاقة **Star Energy**.

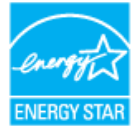

هذا المنتج متوافق مع معيار STAR ENERGY بإعدادات المصنع االفتراضية والتي يمكن استعادتها من خالل وظيفة Factory Reset (إعادة ضبط المصنع) من قائمة OSD. ويؤدي تغيير الإعدادات الافتراضية من المصنع أو تمكين الميزات الأخرى في المنتج إلى زيادة استهلاك الطاقة، الأمر الذي قد يؤدي إلى زيادة استهلاك الطاقة فيما يتعلّق بتصنيف **ENERGY STAR** 

### **مالحظة:**

**Pon**: استهالك الطاقة الخاص بوضع التشغيل كما هو محدد بـ Star Energy اإلصدار .8.0

**TEC**: استهالك الطاقة اإلجمالي بالكيلو وات في الساعة كما هو محدد بـ Star Energy اإلصدار .8.0

تعمل وظائف الخيارات المعروضة على الشاشة في وضع التشغيل العادي. وعند الضغط على أي زر في وضع إيقاف النشاط، تظهر لك الرسالة التالية:

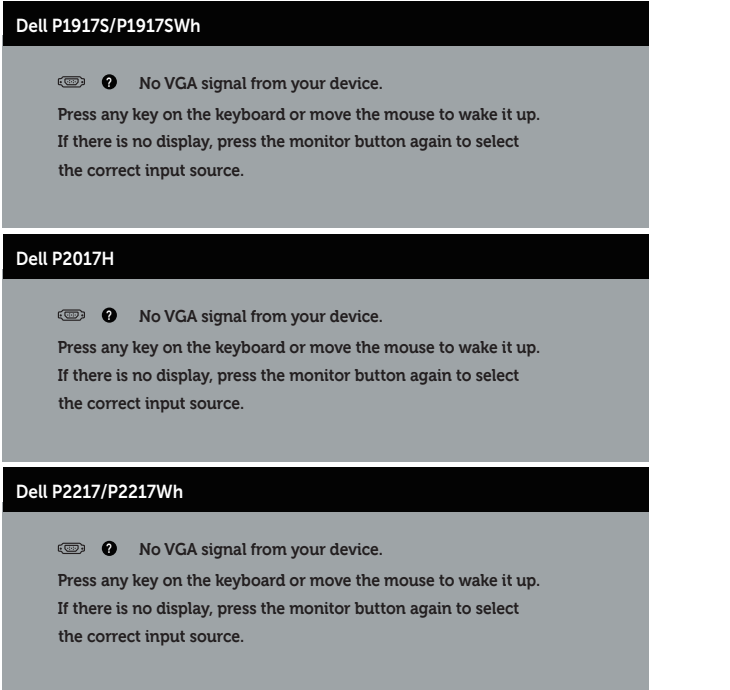

تنشيط جهاز الكمبيوتر والشاشة للوصول إلى المعلومات المعروضة على الشاشة.

**تعيين الدبابيس**

**موصل VGA**

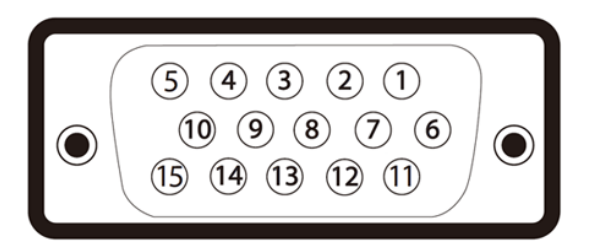

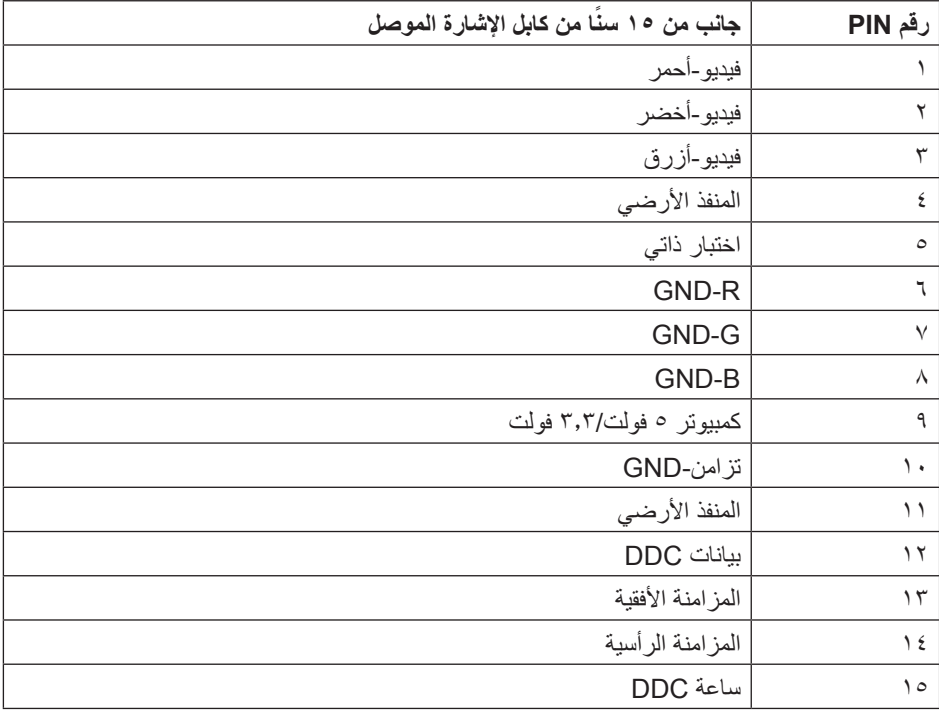

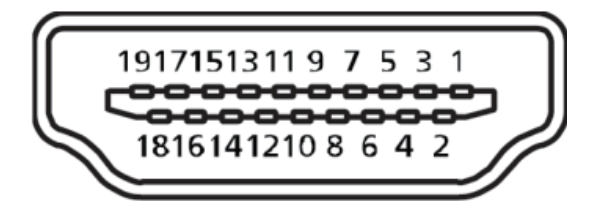

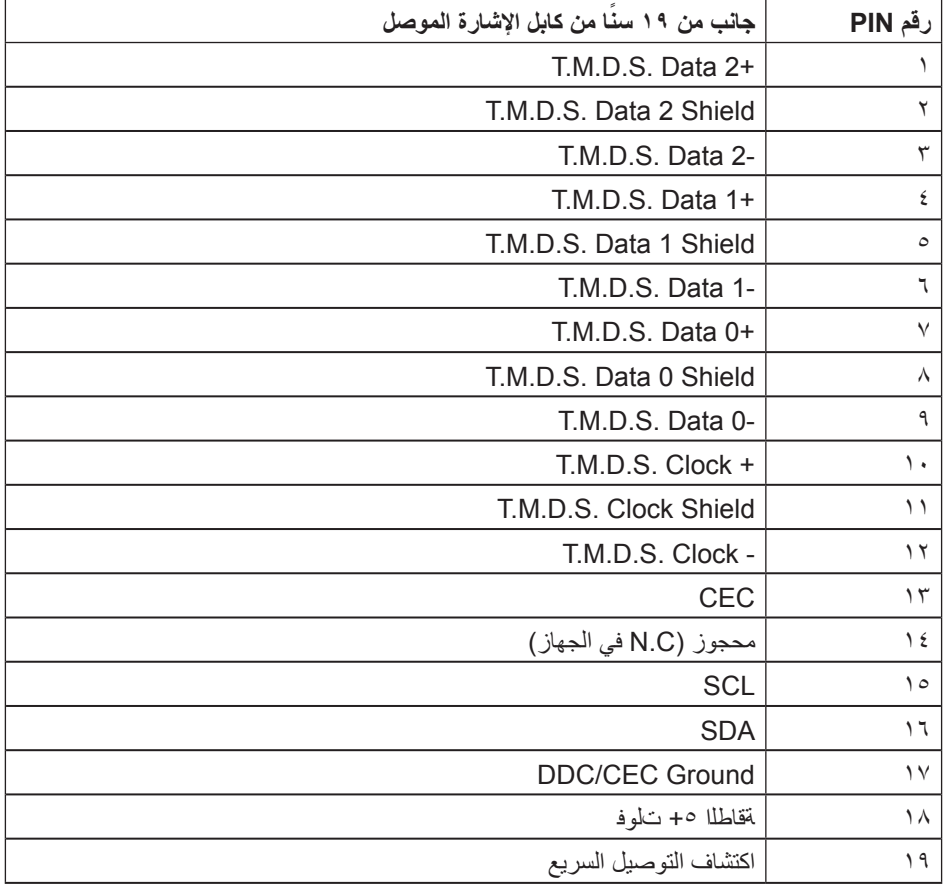

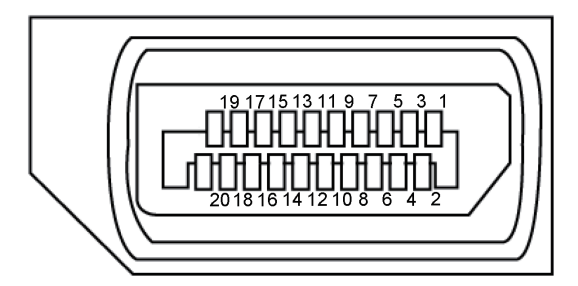

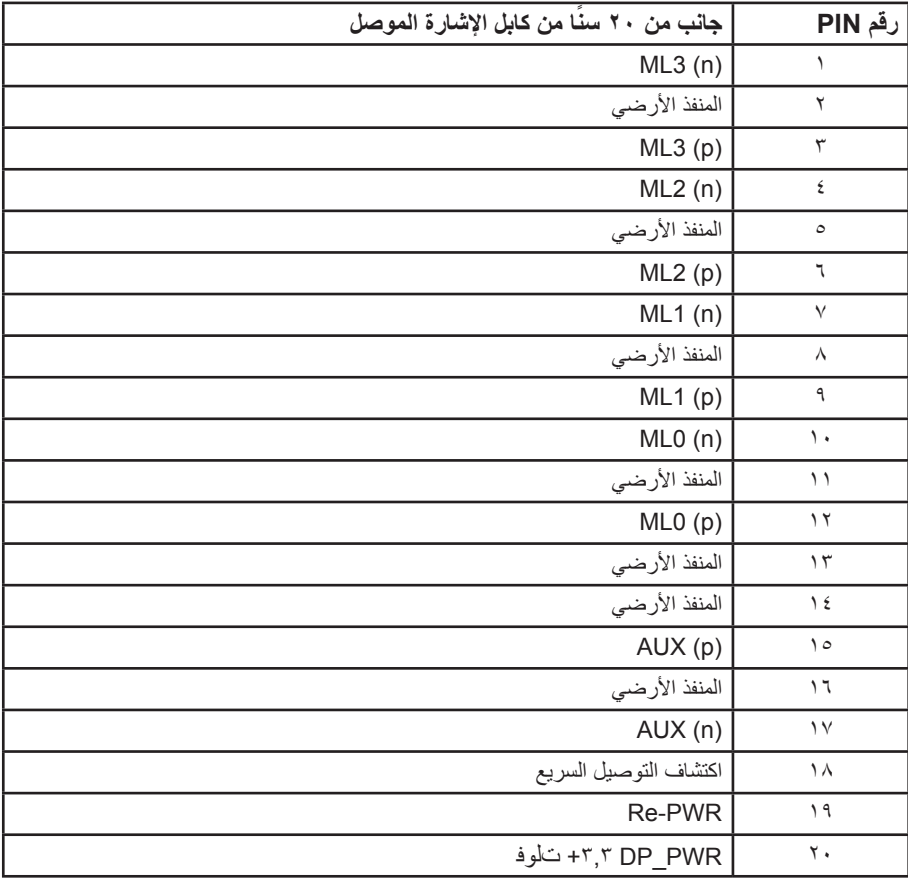

## **واجهة الناقل التسلسلي العالمي )USB)**

يمنحك هذا القسم معلومات حول منافذ USB المتاحة في الشاشة.

**مالحظة:** تتوافق هذه الشاشة مع منفذ 3.0 USB فائق السرعة ومنفذ 2.0 USB عال السرعة.

<span id="page-24-0"></span>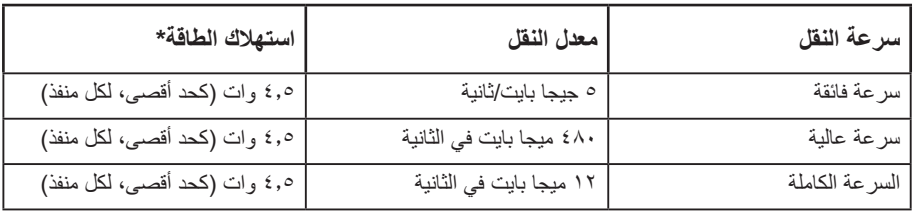

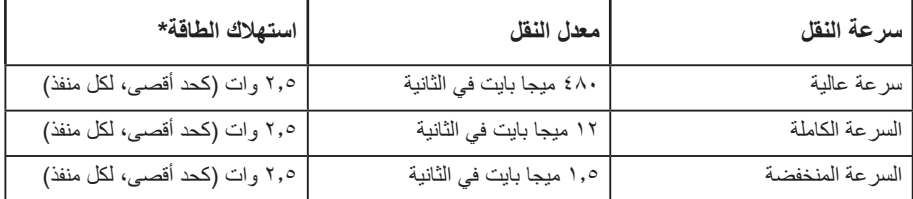

**موصل 3.0 USB لتحميل البيانات** 

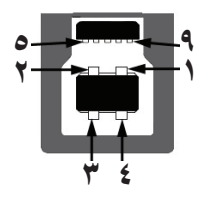

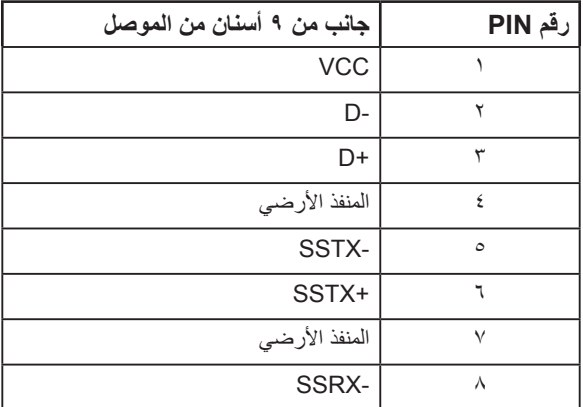

 $SSRX+$   $\frac{1}{3}$ 

**موصل 3.0 USB لتنزيل البيانات** 

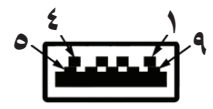

| جانب من ٩ أسنان من الموصل | رقم PIN      |
|---------------------------|--------------|
| <b>VCC</b>                |              |
| D-                        | ۲            |
| D+                        | ٣            |
| المنفذ الأرضي             | ٤            |
| SSRX-                     | ٥            |
| SSRX+                     | ٦            |
| المنفذ الأرضي             | $\checkmark$ |
| SSTX-                     | $\lambda$    |
| SSTX+                     | ٩            |

**موصل 2.0 USB لتنزيل البيانات**

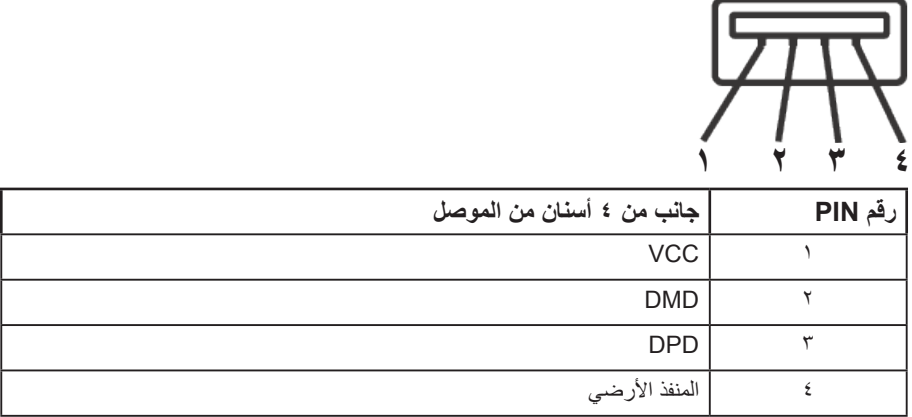

### **منافذ USB**

- عدد 1 منفذ 3.0 USB لتحميل البيانات للجزء السفلي
- عدد 2 منفذ 2.0 USB لتنزيل البيانات للجزء السفلي
	- عدد 2 منفذ 3.0 USB لتنزيل البيانات للجانب
- **مالحظة:** تحتاج وظيفة 2.0 USB إلى كمبيوتر لديه إمكانية 2.0 USB

**مالحظة:** تعمل واجهة USB الخاصة بالشاشة فقط عند تشغيل الشاشة أو في وضع توفير الطاقة. إذا تم إيقاف الشاشة ثم تشغيلها قد تستغرق الأجهزة الطرفية المرفقة ثوان قليلة لاستئناف وظائفها العادية.

### **خاصية التوصيل والتشغيل**

<span id="page-27-0"></span>يمكنك تثبيت الشاشة في أي نظام متوافق مع خاصية التوصيل والتشغيل. تزود الشاشة نظام الكمبيوتر ببيانات تعريف العرض الممتد )EDID ً ) تلقائيا باستخدام بروتوكوالت قناة عرض البيانات )DDC )حتى يتمكن النظام من تهيئة نفسه وتهيئة ً إعدادات الشاشة. تتم معظم عمليات تثبيت الشاشة تلقائيا، ومن ثم يمكنك تحديد إعدادات مختلفة إذا كنت ترغب في ذلك. لمزيد من المعلومات حول تغيير إعدادات الشاشة راجع [تشغيل الشاشة](#page-35-1).

### **جودة شاشة LCD وسياسة البكسل**

من الطبيعي أثناء عملية تصنيع شاشة LCD أن تصبح وحدة بكسل واحدة أو أكثر ثابتة وفي حالة غير متغيرة يصعب رؤيتها وال تؤثر على جودة أو إمكانية استخدام الشاشة. للمزيد من المعلومات عن سياسة الجودة والبكسل بشاشة Dell، يمكنك الرجوع إلى موقع الدعم الخاص بشركة Dell على: www.dell.com/support/monitors.

### **إرشادات الصيانة**

### **تنظيف الشاشة**

**تحذير: قبل تنظيف الشاشة، افصل كابل طاقة الشاشة من المأخذ الكهربائي.**

**تنبيه: اقرأ واتبع** [تعليمات األمان](#page-64-2) **قبل تنظيف الشاشة.**

اتبع التعليمات الواردة بالقائمة أدناه للتعرف على أفضل الممارسات حال إخراج الشاشة من العبوة أو تنظيفها أو التعامل معها:

- استخدم قطعة قماش ناعمة ونظيفة مبللة قليلاً بالماء لتنظيف الشاشة المضادة للكهرباء الإستاتيكية. واستخدم نوعًا من القماش مخصص لتنظيف الشاشة أو أحد المحاليل المناسبة لتنظيف طبقة الشاشة المضادة للكهرباء اإلستاتيكية إن أمكن. تجنب استخدام البنزين أو التنر أو مادة الأمونيا أو مواد التنظيف الكاشطة أو الهواء المضغوط.
- استخدم قطعة قماش رطبة دافئة لتنظيف الشاشة. تجنب استخدام أي نوع من المنظفات حيث إن بعض المنظفات تترك ً أثر ً ا دهنيا على الشاشة.
	- إذا الحظت مسحوق أبيض عند فتح الشاشة، فامسحه بقطعة قماش.
- تعامل مع الشاشة بعناية ألن الشاشة ذات اللون الغامق قد تنخدش أو تظهر عالمات بيضاء أكثر من الشاشة ذات اللون الفاتح.
	- ً للمساعدة في الحفاظ على أفضل جودة للصور على شاشتك، استخدم برنامج حفظ شاشة متغير ً ا ديناميكيا وأغلق الشاشة في حالة عدم االستخدام.

### **إعداد الشاشة**

### **تركيب الحامل**

- **مالحظة:** يتم فصل الحامل عند شحن الشاشة من المصنع.
- <span id="page-28-0"></span>**مالحظة:** ُ ينطبق ذلك على الشاشة المزودة بحامل. وعند شراء أي حامل آخر، يرجى الرجوع إلى الدليل الخاص بإعداد الحامل للحصول على تعليمات اإلعداد.

لتركيب الحامل بالشاشة.

- **-**يرجى اتباع التعليمات المدونة على األغطية الكرتونية إلخراج الحامل من الحشوة العلوية المثبت بها.  $\lambda$ 
	- **-**أدخل متاريس قاعدة الحامل بشكل كامل في فتحة الحامل.  $\blacktriangledown$
	- **-**انزع براغي المقبض وقم بلفها في اتجاه عقارب الساعة.  $\overline{r}$
	- **-**بعد ربط البرغي بإحكام، قم بتدوير مقبض البرغي الممدد داخل التجويف.  $\pmb{\epsilon}$

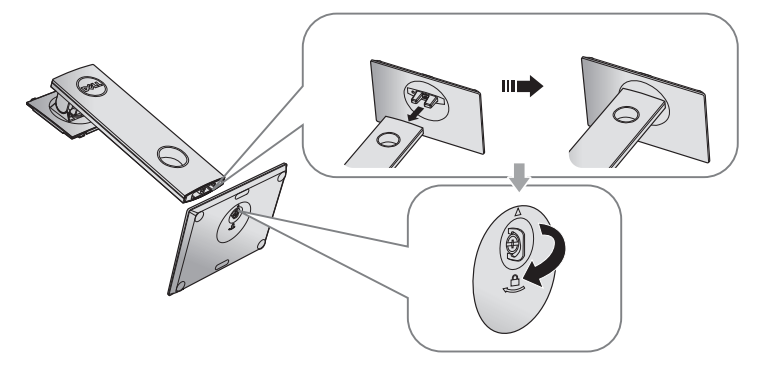

**-**ارفع الغطاء كما هو موضح بالرسم لكشف منطقة VESA الخاصة بمجموعة الحامل. $\epsilon$ 

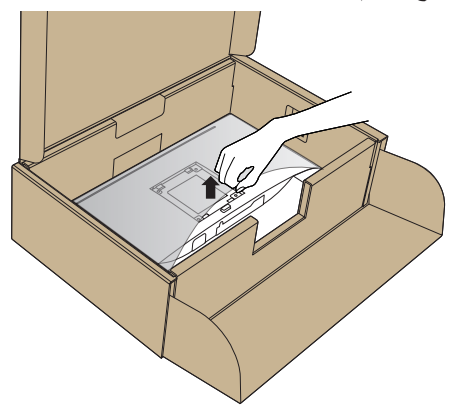

- **-**قم بتركيب مجموعة الحامل بالشاشة.
- **-** قم بإدخال اللسانين الموجودين في الجزء األمامي للحامل في التجويف الموجود في الجانب الخلفي للشاشة.
	- **-** اضغط على الحامل ألسفل حتى يستقر في مكانه.

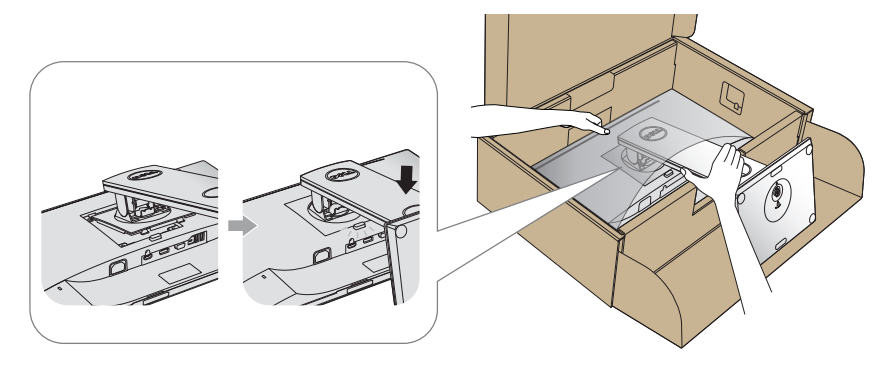

- **-**ضع الشاشة بشكل مستقيم.
- **مالحظة:** ارفع الشاشة بعناية للحيلولة دون انزالقها أو سقوطها.

### **توصيل الشاشة**

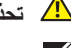

**تحذير: يرجى اتباع** [تعليمات السالمة](#page-64-2) **قبل الشروع في تنفيذ أي من اإلجراءات الواردة في هذا القسم.**

<span id="page-30-0"></span>**مالحظة:** تجنب توصيل جميع الكابالت بالكمبيوتر في نفس الوقت. ينصح بتمرير الكابالت من خالل فتحة إدارة كابالت قبل توصيلها بالشاشة.

لتوصيل الشاشة بالكمبيوتر، اتبع الخطوات التالية:

- **-**قم بإيقاف تشغيل الكمبيوتر وافصل كابل الطاقة.  $\lambda$
- قم بتوصيل كابل VGA أو HDMI أو DP من الشاشة إلى الكمبيوتر.

# **توصيل كبل VGA-**

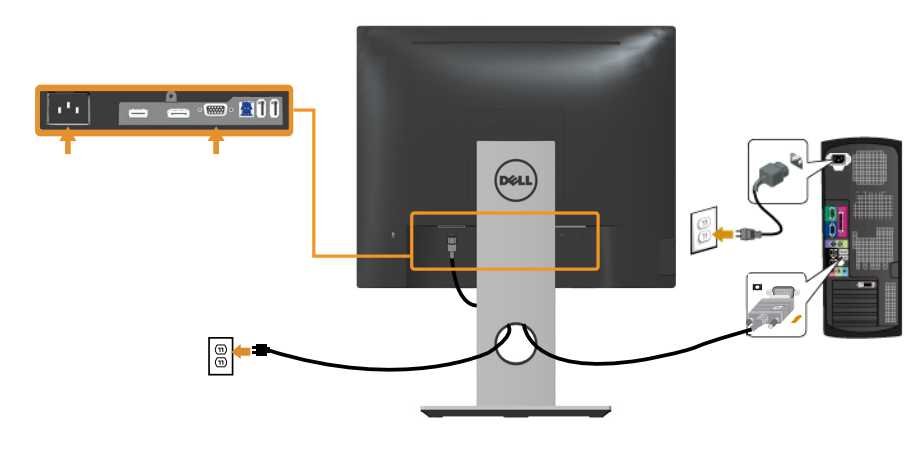

**توصيل كابل HDMI( اختياري(**

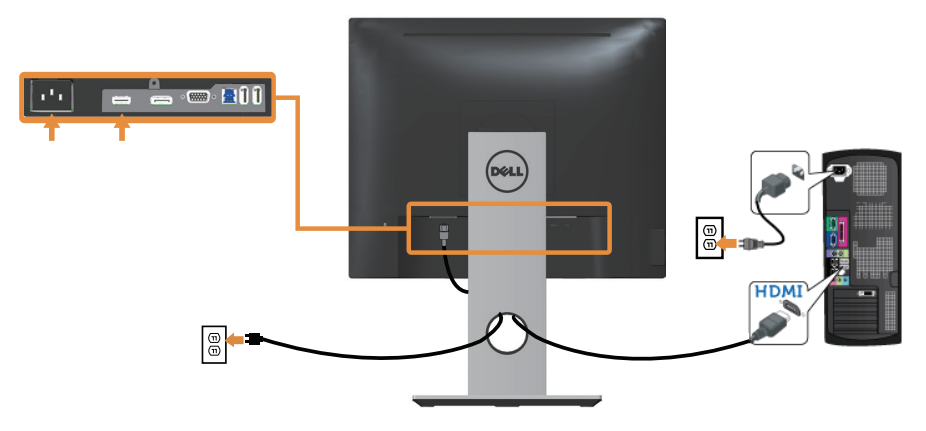

### **توصيل كابل DP**

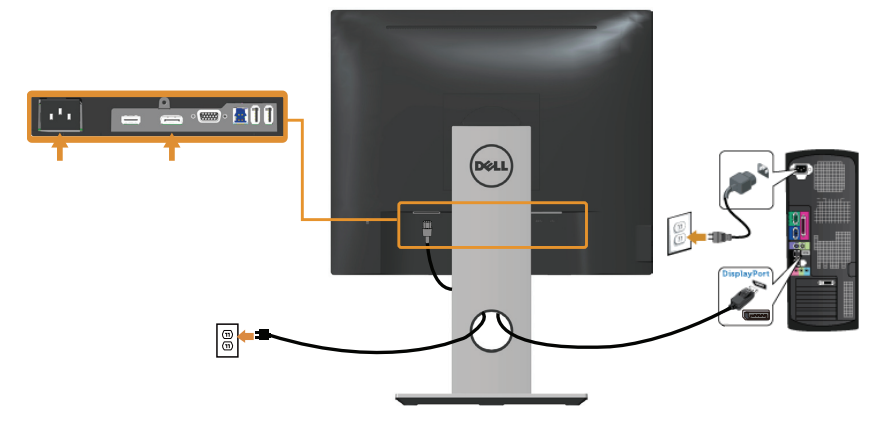

### **توصيل كبل 3.0 USB**

عقب االنتهاء من توصيل كبل HDMI/DP، يرجى اتباع اإلجراءات التالية لتوصيل كبل 3.0 USB بجهاز الكمبيوتر واالنتهاء من تركيب الشاشة:

- **-**قم بتوصيل منفذ 3.0 USB لتحميل البيانات )كابل مرفق( بمنفذ 3.0 USB مناسب في جهاز الكمبيوتر. )لمزيد من  $\lambda$ التفاصيل راجع [الجانب السفلي](#page-10-0)(
	- **-** ّ وصل أجهزة 3.0 USB الطرفية بمنافذ 3.0 USB للتنزيل الموجودة بالشاشة.  $\breve{\mathbf{Y}}$
	- **-**وصل كبالت الطاقة الخاصة بجهاز الكمبيوتر والشاشة بأقرب مأخذ تيار كهربائي. ۳
	- **-**قم بتشغيل الشاشة والكمبيوتر.  $\pmb{\epsilon}$ يستدل على صحة التركيب من خالل ظهور صورة على الشاشة. ولكن في حالة عدم ظهور صورة، انظر [مشكالت](#page-63-1)  [معينة لناقل التسلسلي العالمي \)USB](#page-63-1)).
		- **-**استخدم فتحة الكبالت الموجودة في حامل الشاشة لتنظيم الكبالت.ە

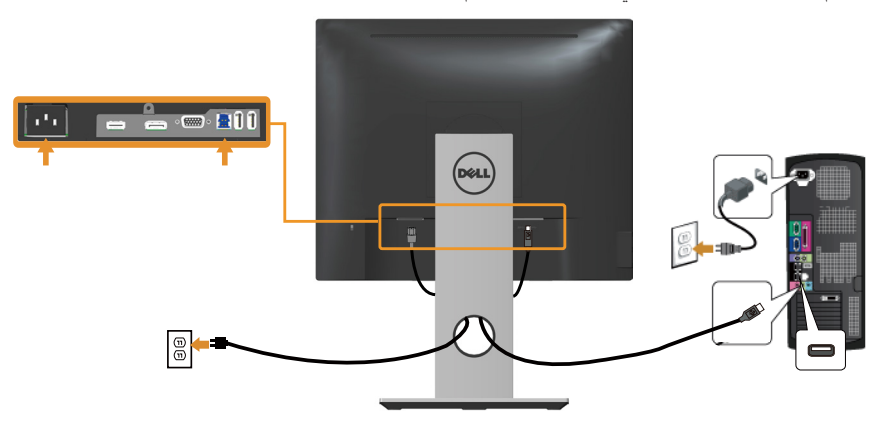

## **ترتيب الكابالت**

احرص على استخدام منفذ إدارة الكابالت في تنظيم الكابالت المتصلة بالشاشة.

<span id="page-32-0"></span>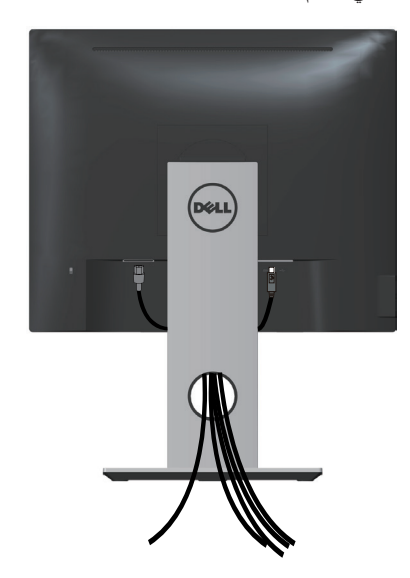

## **احرص على فصل حامل الشاشة**

<span id="page-33-0"></span>**مالحظة:** لمنع حدوث خدوش لشاشة LCD أثناء إزالة الحامل، تأكد من وضع الشاشة على سطح ناعم ونظيف. **مالحظة:** ينطبق ذلك على الشاشة المزودة بحامل. في حالة شراء أي حامل آخر، يرجي الرجوع إلي دليل تركيب الحامل التباع التعليمات الخاصة به.

لفك الحامل، اتبع ما يلي:

- **-**ضع الشاشة على قطعة قماش أو وسادة ناعمة.  $\lambda$
- **-**اضغط مع االستمرار على زر تحرير الحامل.  $\blacktriangledown$ 
	- -ارفع الحامل لأعلى ثم انزعه من الشاشة. ۳

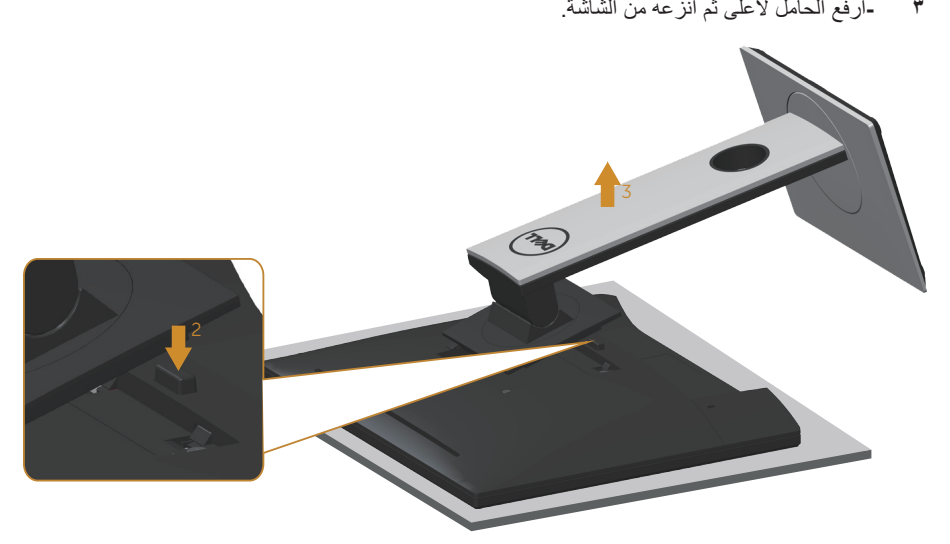

## **التثبيت بالحائط )اختياري(**

<span id="page-34-0"></span>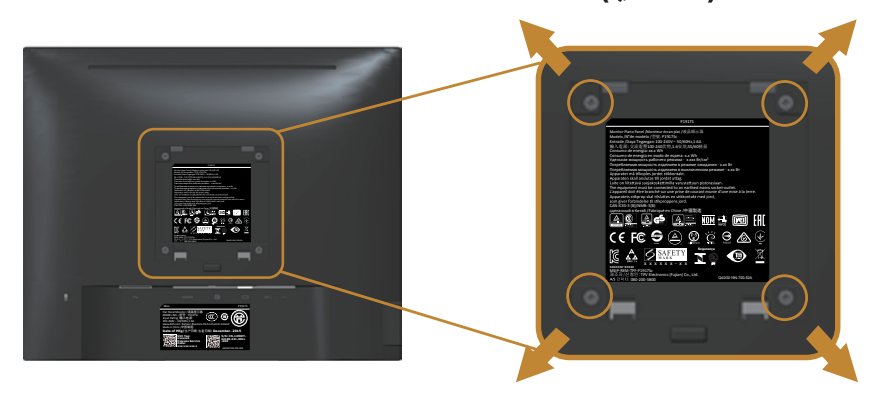

)أبعاد المسمار: 4M × 10 مم(.

ُ راجع التعليمات المرفقة مع مجموعة التثبيت على الحائط المتوافقة مع معايير VESA.

- **-**ضع لوحة الشاشة على قطعة قماش أو وسادة ناعمة على منضدة مسطحة ثابتة. ١
	- **-**فك الحامل.  $\breve{\mathbf{Y}}$

 $\mathscr{U}$ 

- **-**استخدم مفك براغي لفك المسامير األربعة التي تقوم بتثبيت الغطاء البالستيكي.  $\overline{r}$ 
	- **-**وصل ماسك التثبيت من مجموعة التثبيت على الحائط ومنها إلى الشاشة.  $\pmb{\epsilon}$
- **-**ثبت الشاشة على الحائط باتباع التعليمات المرفقة مع مجموعة التثبيت على الحائط.  $\bullet$

**مالحظة:** ً لالستخدام فقط مع كتيفة التثبيت بالحائط لألجهزة التي خضعت الختبارات معامل االختبار المعروفة عالميا أو تحمل ترخيص CSA أو GS وبقدرة تحمل وزن/حمل 12.00 كجم على األقل.

## <span id="page-35-1"></span>**تشغيل الشاشة**

### **قم بتشغيل الشاشة**

<span id="page-35-0"></span>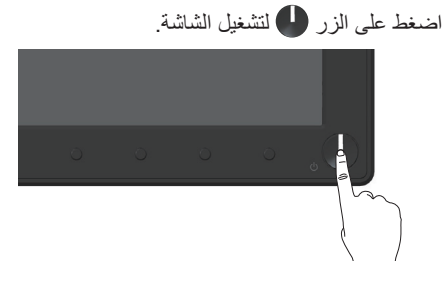

# استخدام أزرار تحكم اللوحة الأمامية

استخدم أزرار التحكم الموجودة على الجزء األمامي للشاشة لضبط الصورة المعروضة.

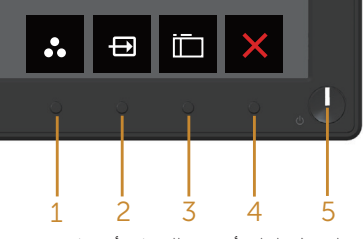

يوضح الجدول التالي أزرار اللوحة األمامية:

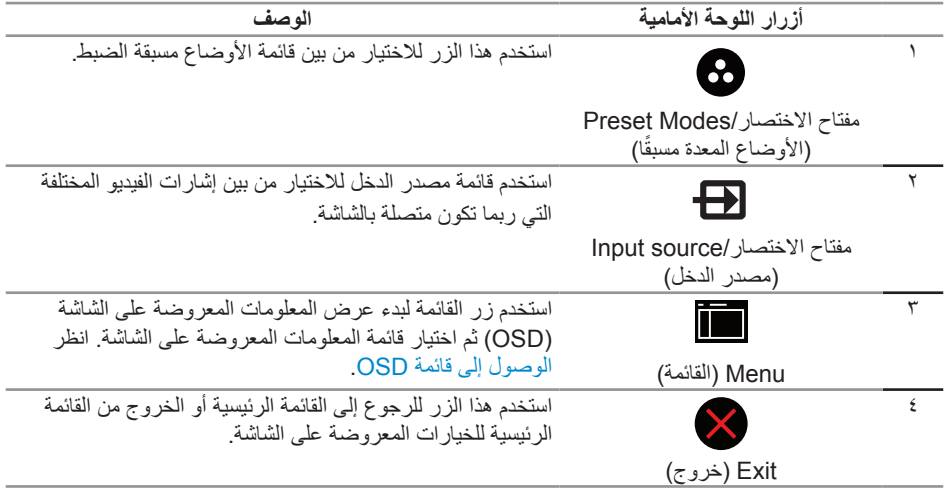

استخدم زر الطاقة في تشغيل وإيقاف تشغياللشاشة.

زر On/Off (التشغيل/إيقاف التشغيل) الأبيض الوامض إلى أن النظام في وضع توفير الطاقة. يشير الضوء الأبيض الثابت إلى أن الشاشة قيد التشغيل. يشير الضوء

### **عناصر تحكم OSD**

 $\circ$ 

استخدم الأزرار في مقدمة الشاشة لضبط إعدادات الصورة.

)بمؤشر بيان الحالة(

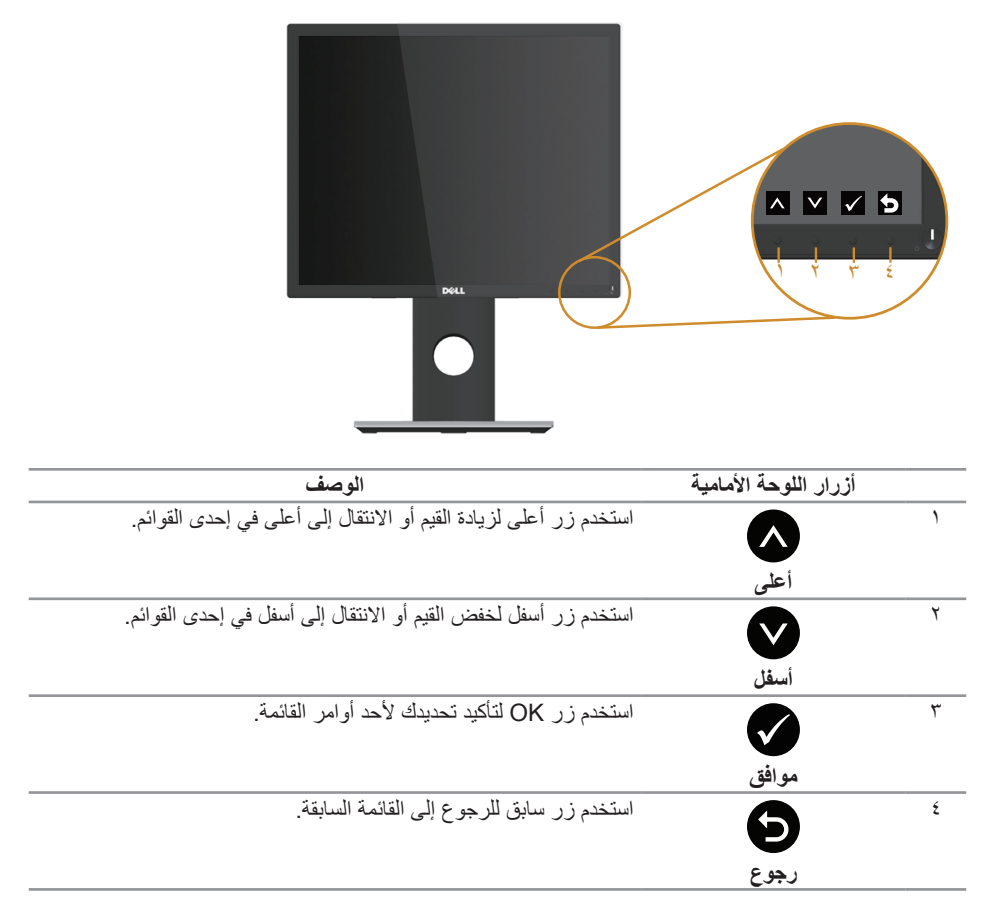

## **استخدام قائمة المعلومات المعروضة على الشاشة )OSD)**

### **الوصول إلى قائمة OSD**

<span id="page-37-1"></span>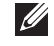

- <span id="page-37-0"></span>**مالحظة:** ً يتم تلقائيا حفظ أي تغييرات تقوم بها إذا انتقلت إلى قائمة أخرى، اخرج من قائمة OSD، أو انتظر حتى تختفي قائمة OSD ً تلقائيا.
	- **القائمة الرئيسية لمنفذ دخل )VGA )التناظري-**اضغط على زر لعرض قائمة OSD الرئيسية.

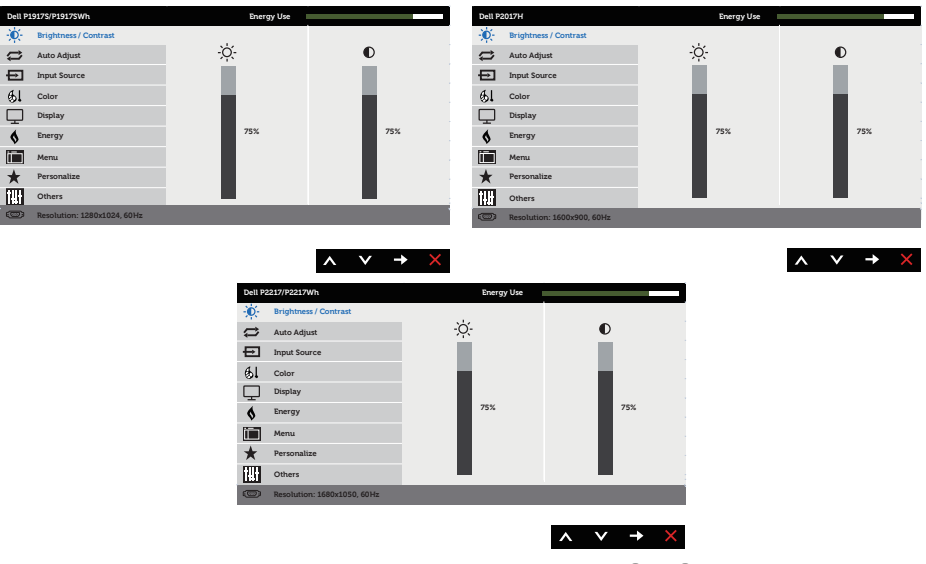

- **-**اضغط على الزرين و للتنقل بين خيارات اإلعداد. عند التنقل من رمز إلى آخر، يتم تحديد اسم الخيار.  $\mathbf{v}$ 
	- **-**اضغط على الزر مرة واحدة لتنشيط الوظيفة المميزة.  $\mathbf{r}$ 
		- **-**اضغط على الزر و لتحديد المعلمة المطلوبة.  $\epsilon$
- **-**اضغط على ثم استخدم زري و حسب المؤشرات الموجودة في القائمة إلجراء ما تشاء من تغييرات. ہ
	- **-**اضغط على الزر للرجوع إلى القائمة الرئيسية.٦

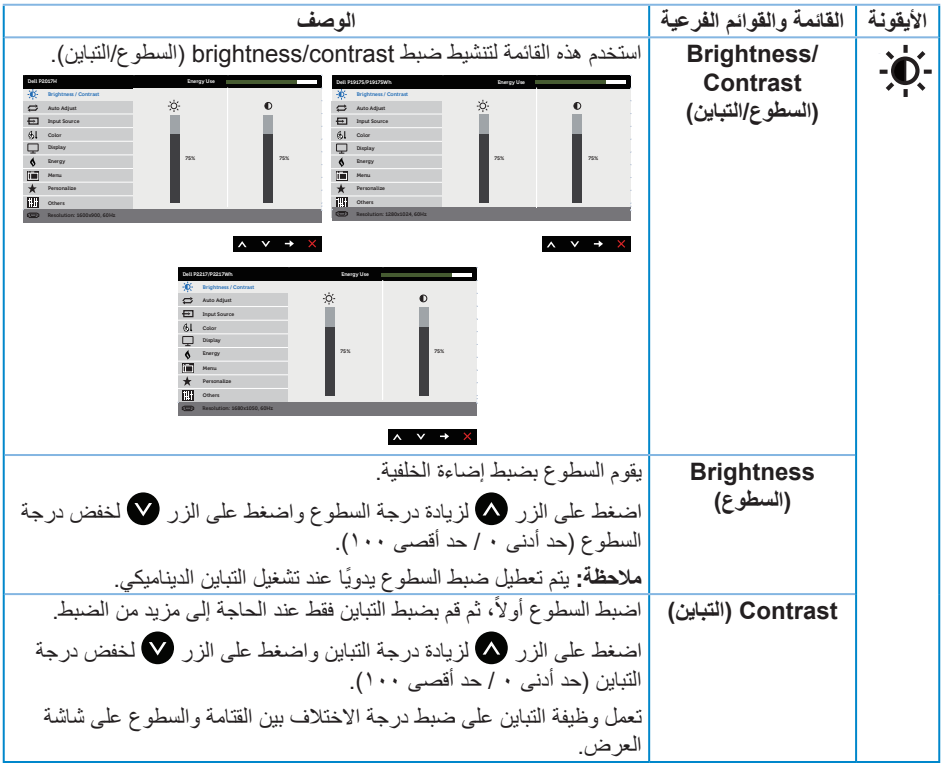

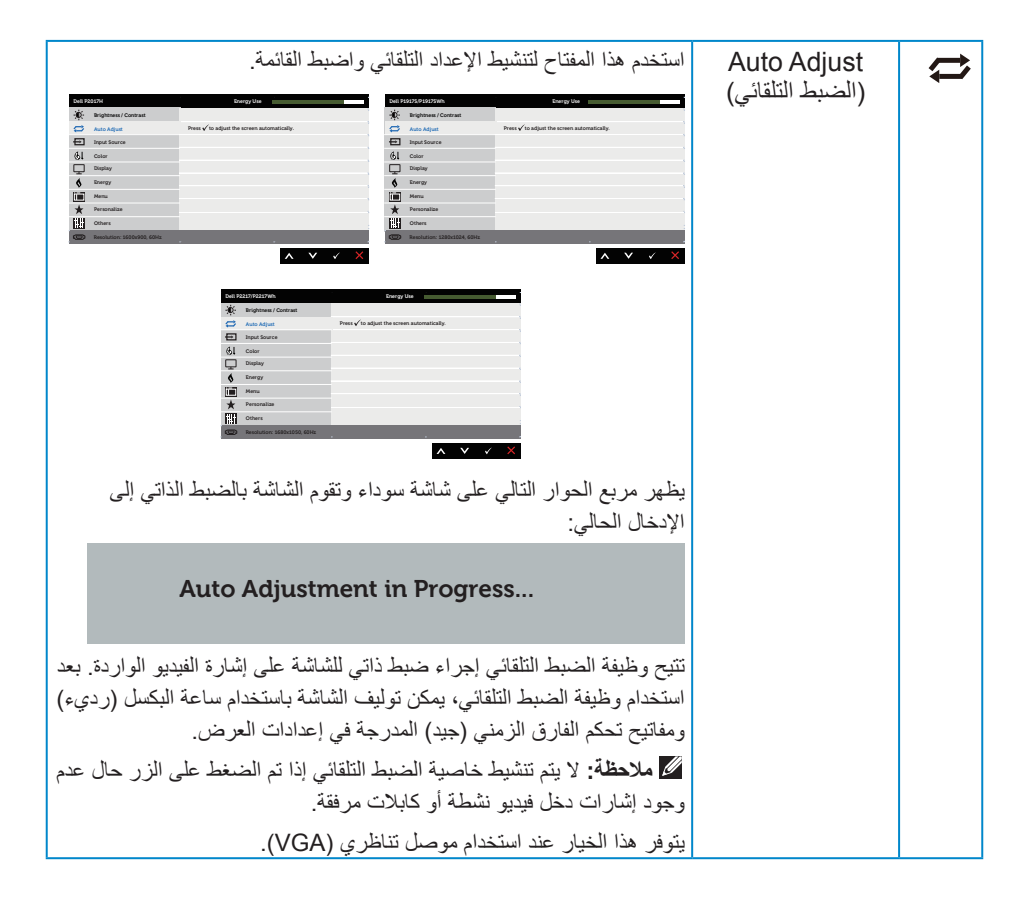

<span id="page-40-0"></span>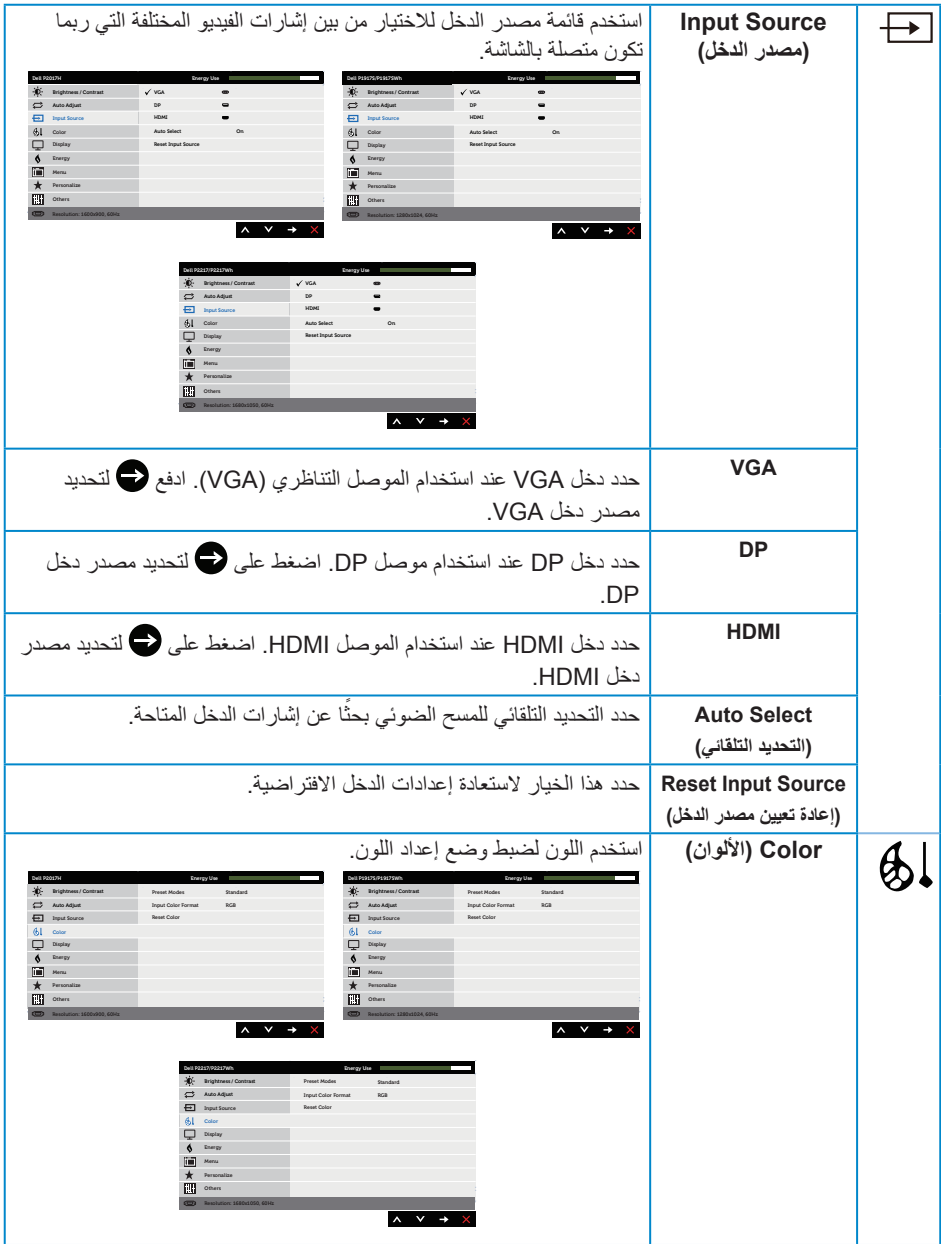

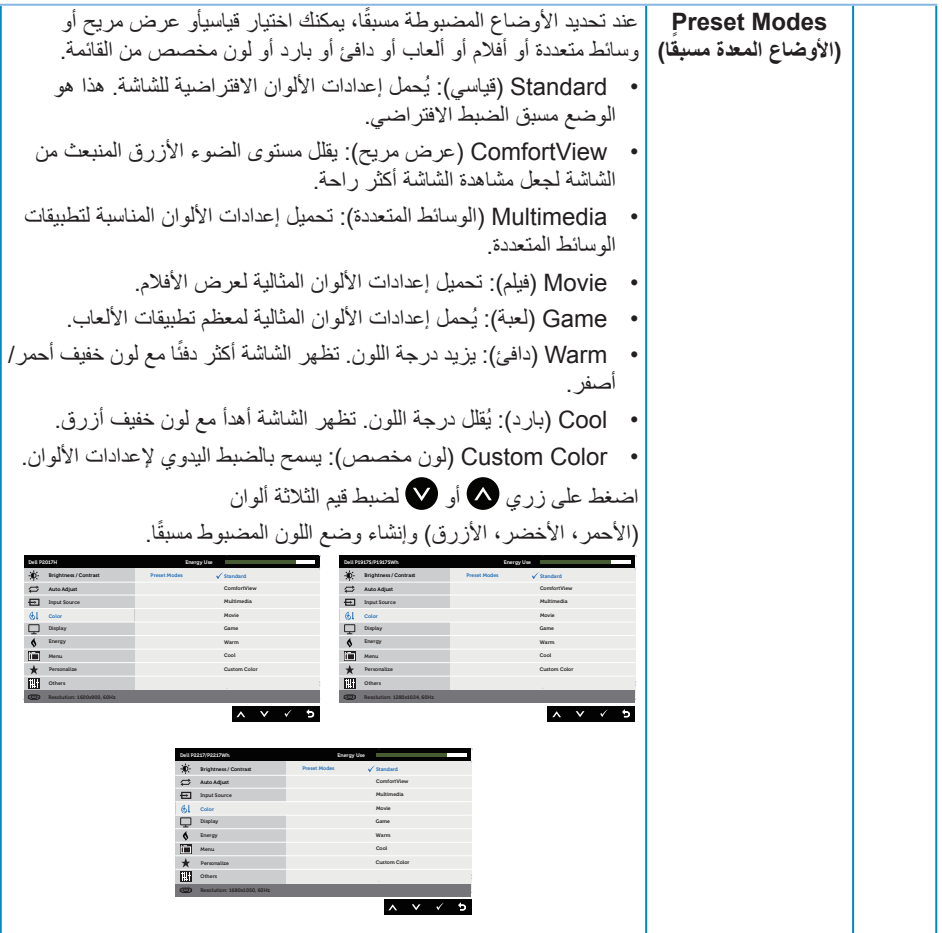

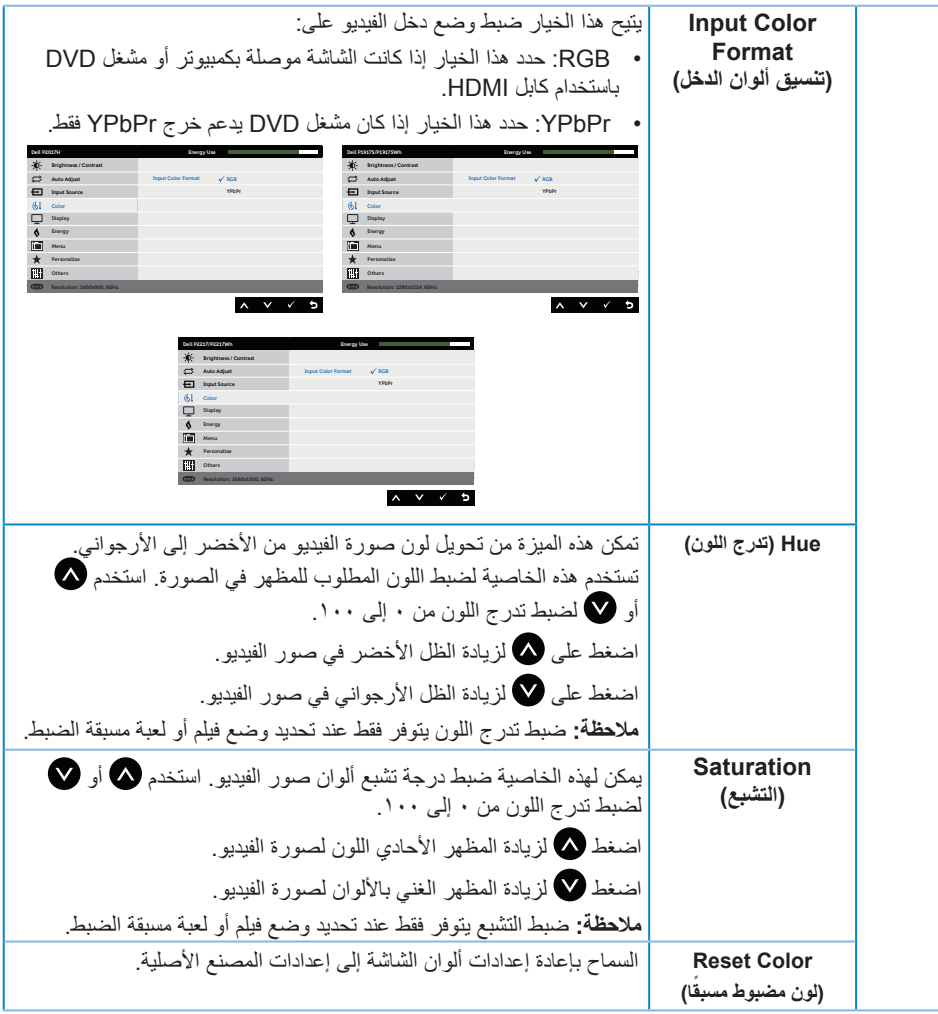

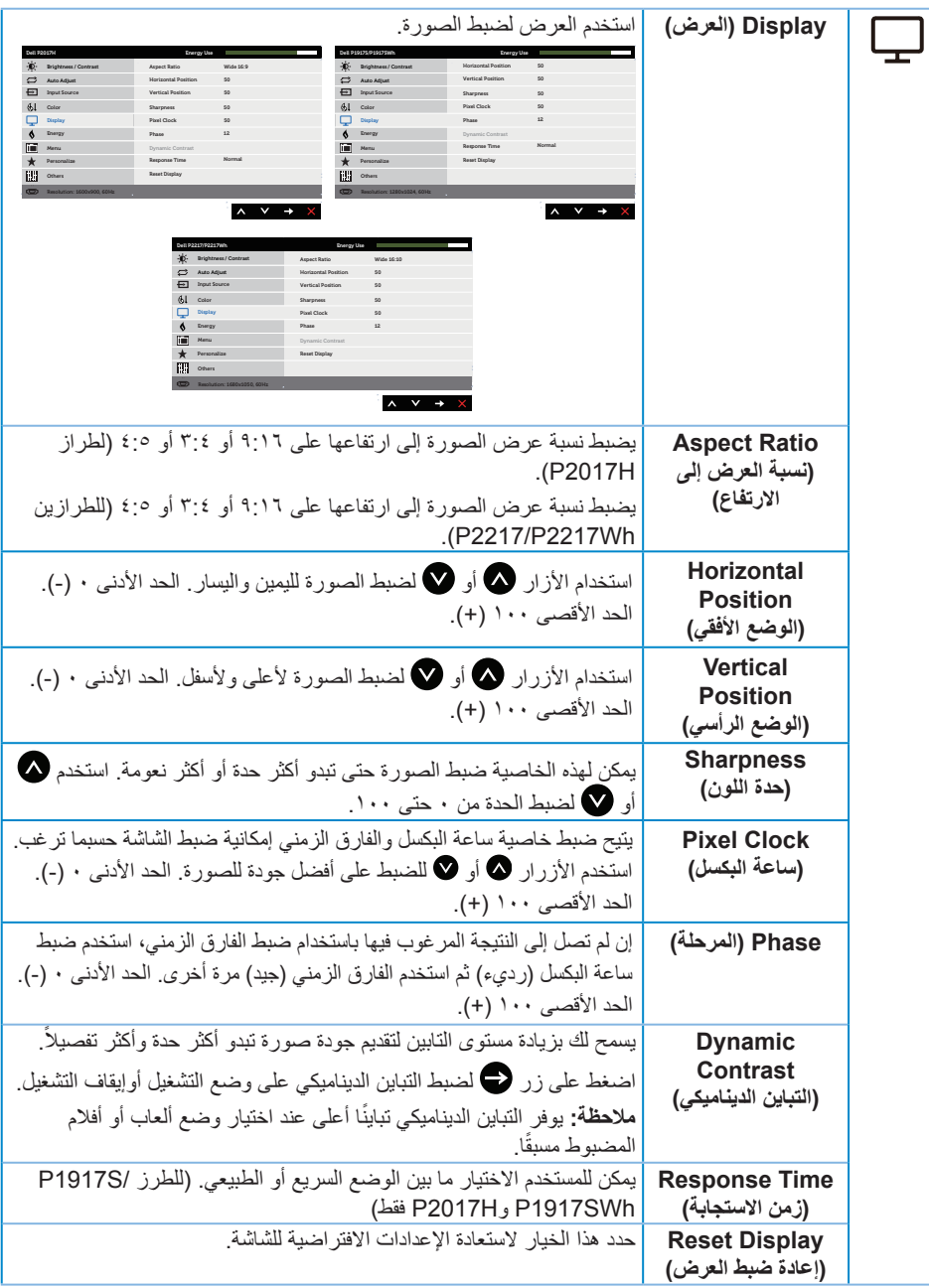

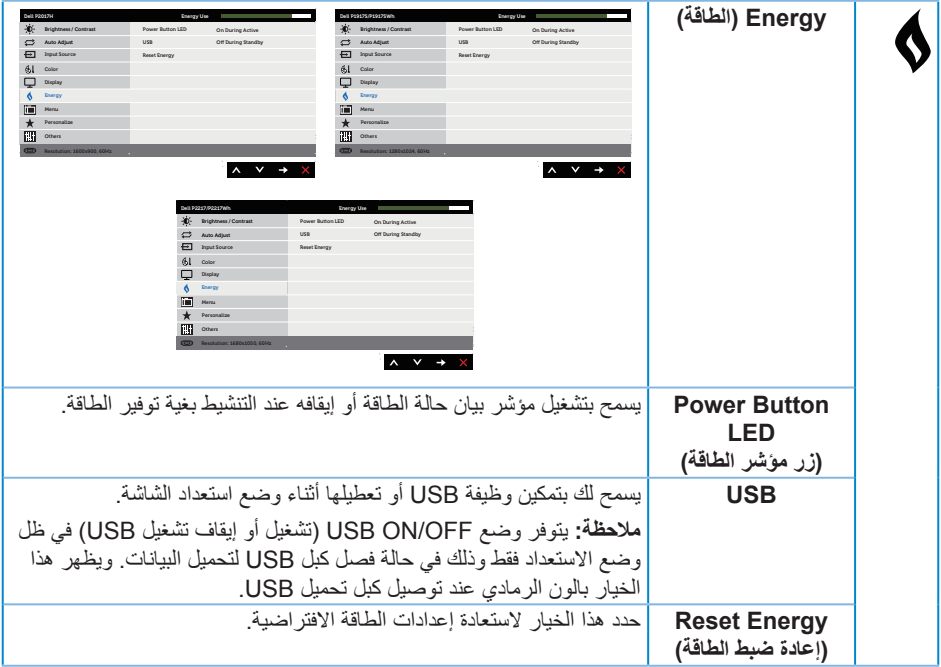

<span id="page-45-0"></span>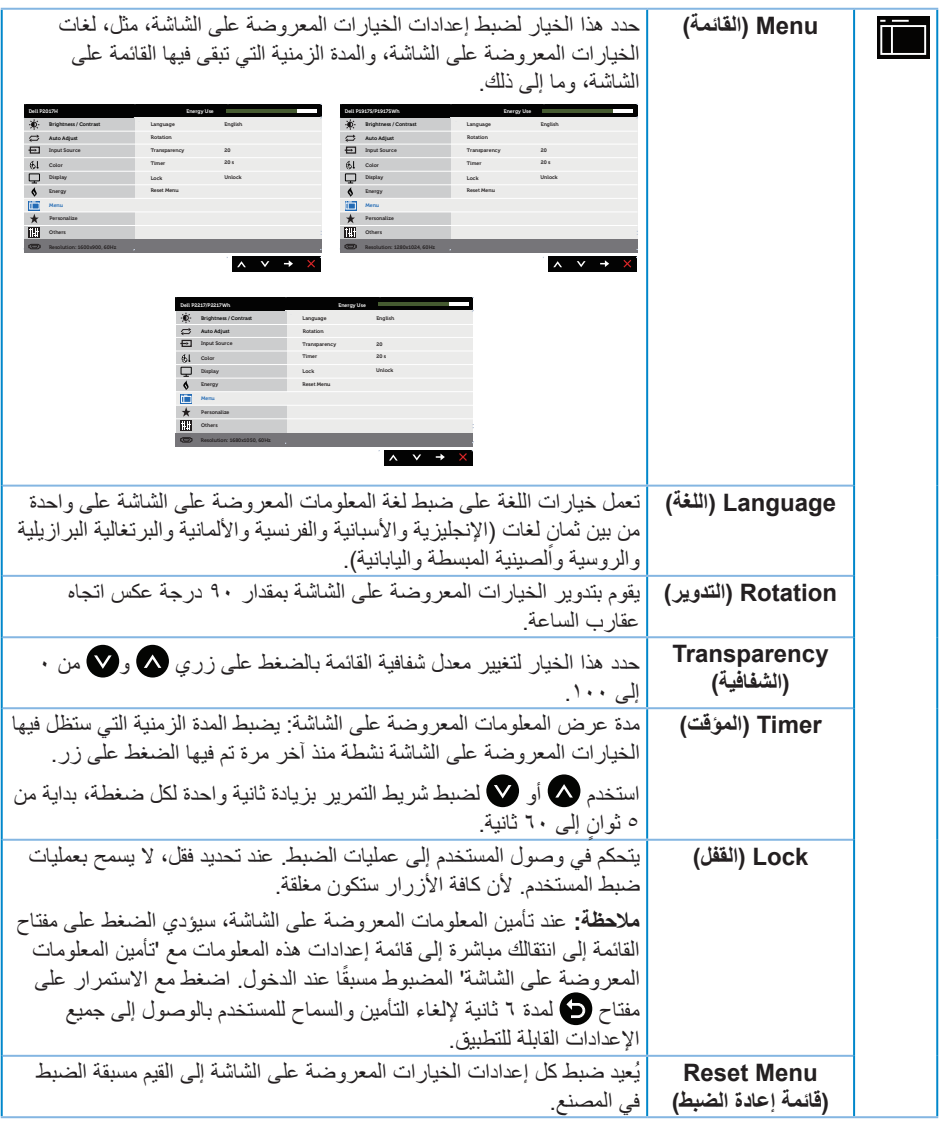

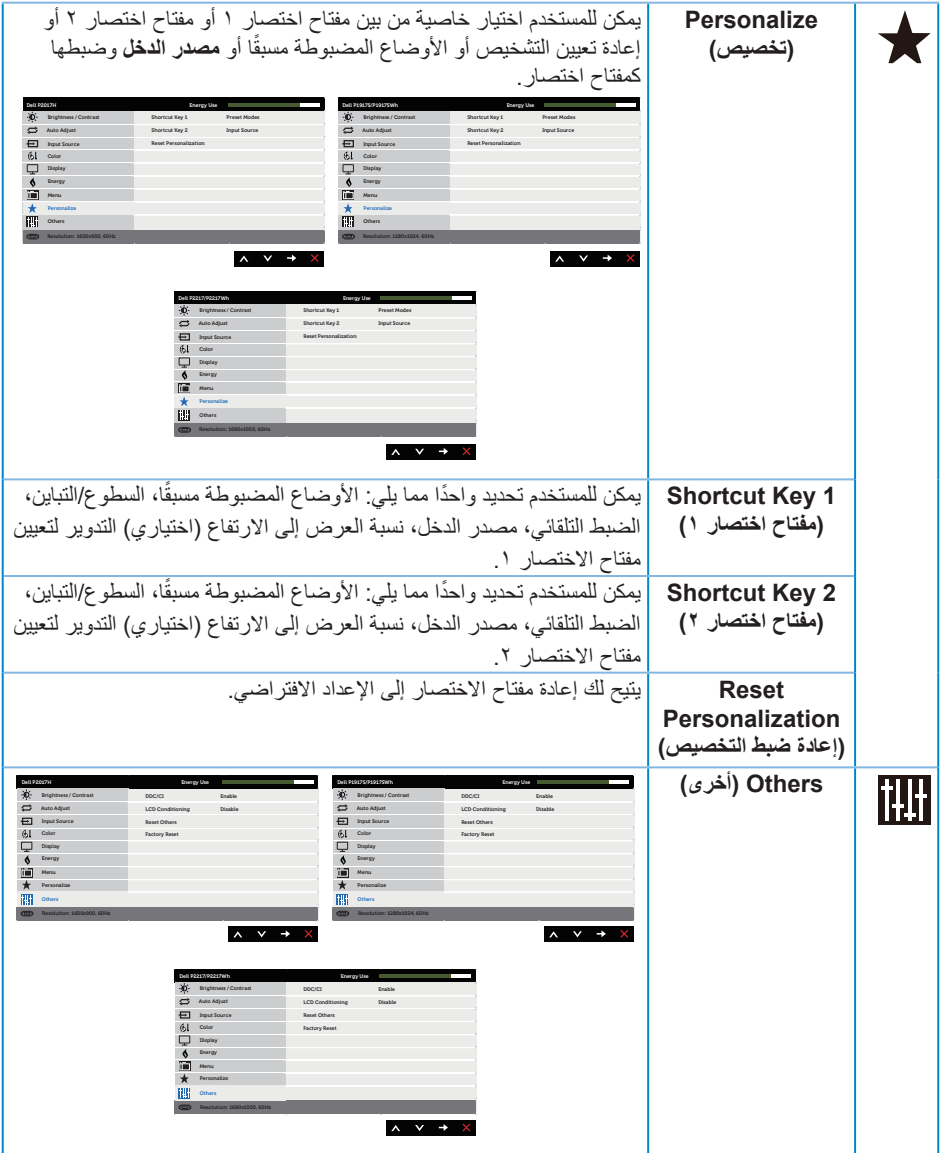

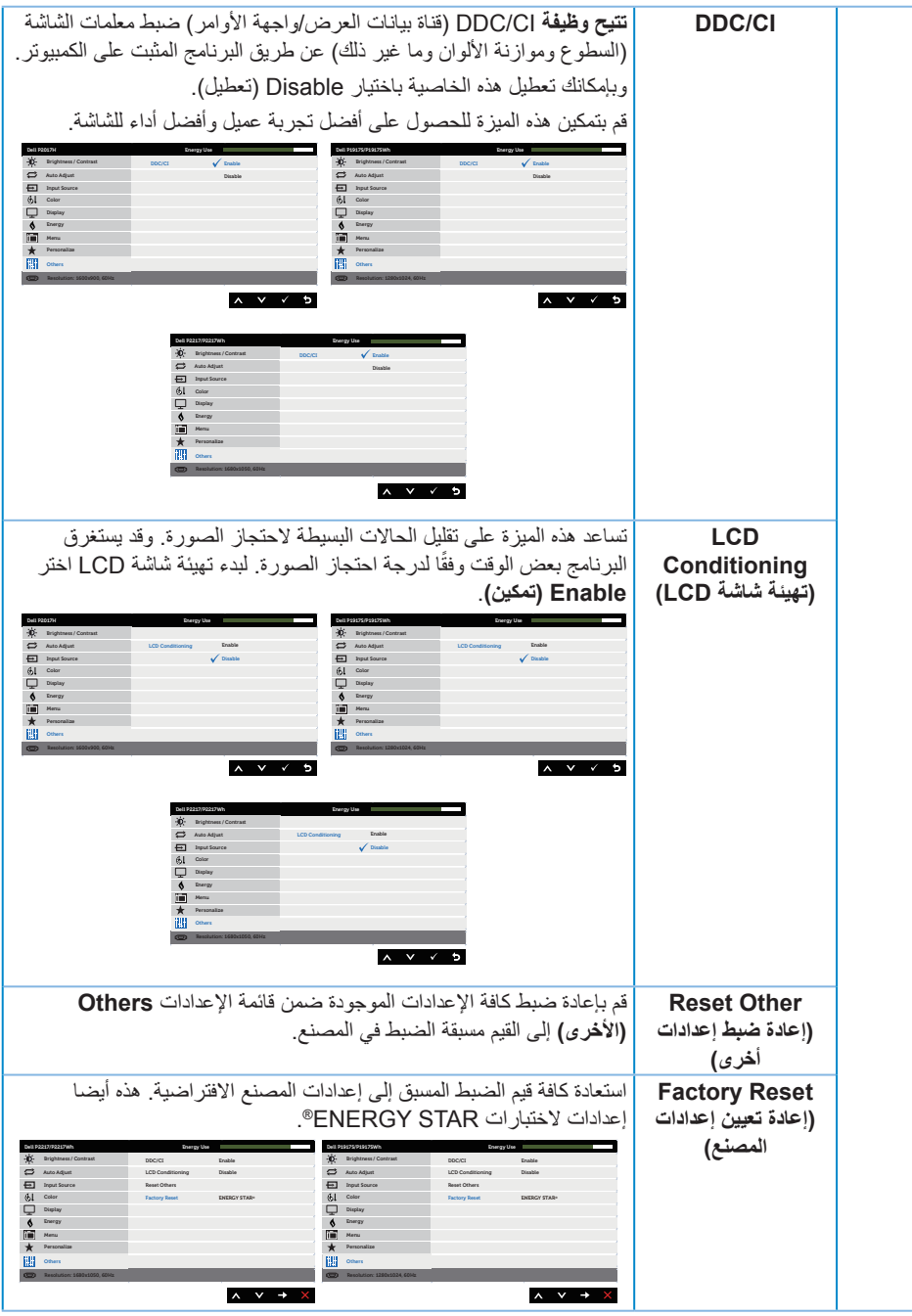

**مالحظة:** تشتمل الشاشة على خاصية مدمجة للمعايرة التلقائية للسطوع لتعويض مدة مؤشر LED.

عند تمكين ميزة ا**لتباين الديناميكي** (في هذه الأوضاع المضبوطة مسبقًا: ا**لألعاب** أو ا**لأفلام**)، يتم تعطيل ضبط السطوع اليدوي.

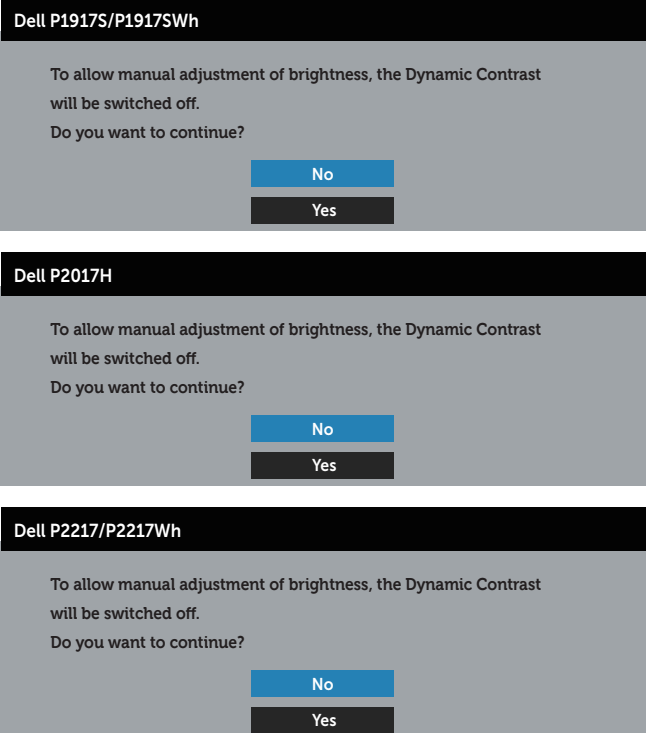

عندما لا تدعم الشاشة وضع دقة معين، تظهر الرسالة التالية:

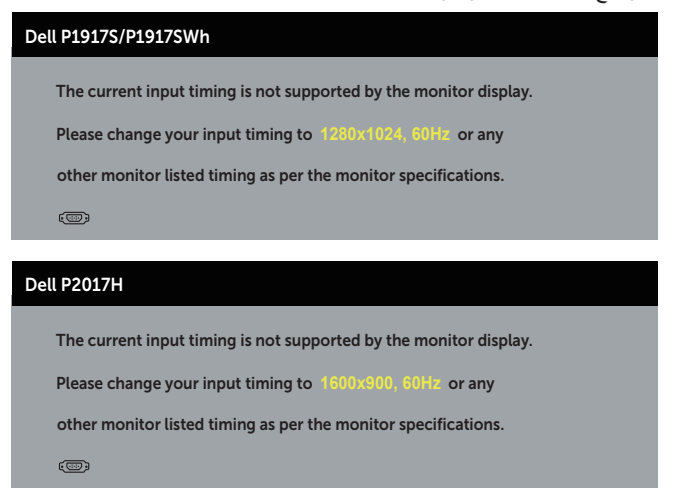

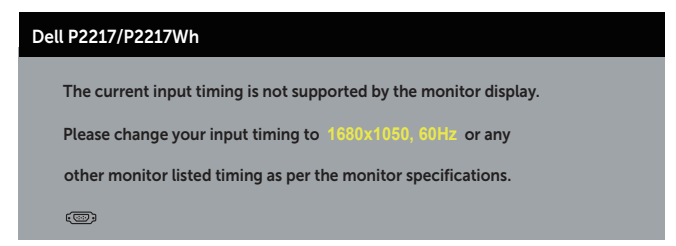

مما يعني أن الشاشة يتعذر عليها التزامن مع اإلشارة التي يتم استالمها من الكمبيوتر. راجع [مواصفات الشاشة](#page-11-1) للتعرف على .<br>مدى الترددات الأفقية والرّاسية التي يمكن للشاشة التعرف عليها. أوضاع موصى بها ١٠٢٤ × ١٠٢٤ )لـ SWh1917P/S1917P )أو 1600 × 900 )لـ H2017P )أو 1680 × 1050 )لـ Wh2217P2217/P).

قبل تعطيل وظيفة **CI/DDC** يتم عرض الرسالة التالية:

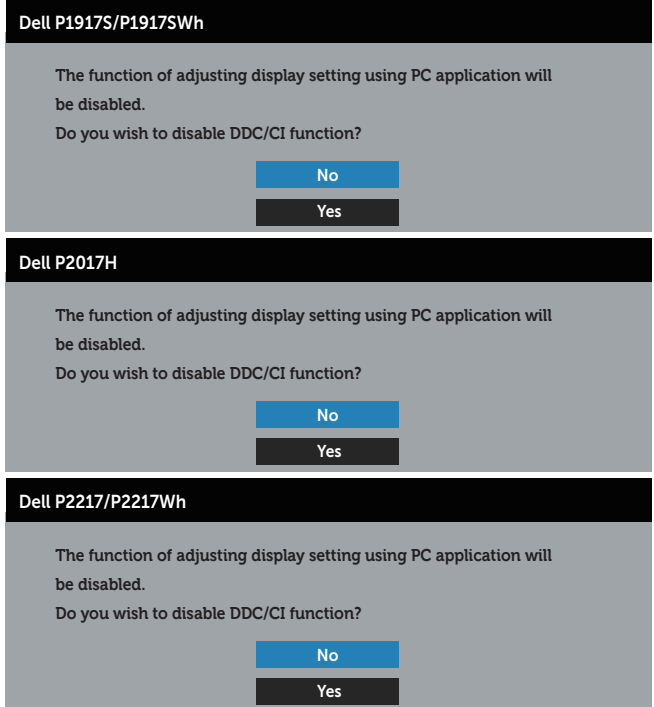

عند دخول الشاشة في **وضع توفير الطاقة**، يتم عرض الرسالة التالية:

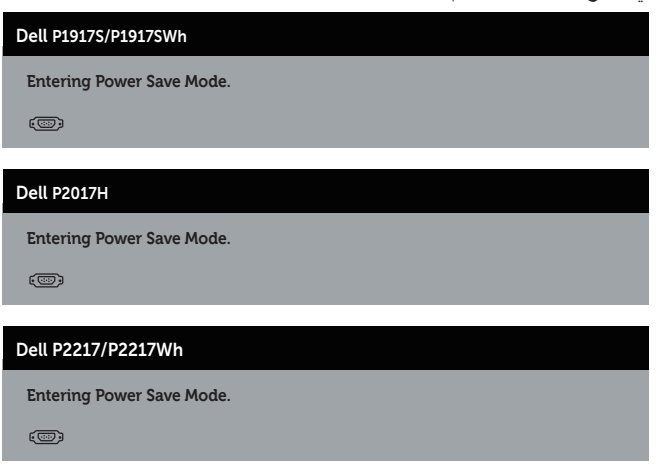

إذا ضغطت على أي زر خالف زر الطاقة، ستظهر الرسائل التالية حسب اإلدخال المحدد:

### Dell P1917S/P1917SWh

 $\bullet$  No VGA signal from your device. Press any key on the keyboard or move the mouse to wake it up. the correct input source. If there is no display, press the monitor button again to select

### Dell P2017H

 $\bullet$  **No VGA signal from your device.** 

Press any key on the keyboard or move the mouse to wake it up. the correct input source. If there is no display, press the monitor button again to select

#### Dell P2217/P2217Wh

 $\bullet$   $\bullet$  No VGA signal from your device.

Press any key on the keyboard or move the mouse to wake it up. the correct input source. If there is no display, press the monitor button again to select

في حال عدم توصيل كبل VGA أو HDMI أو DP، يظهر مربع حوار متحرك كما هو موضح أدناه. ستدخل الشاشة وضع توفير الطاقة بعد ٤ دقائق إذا تُركت في هذه الحالة.

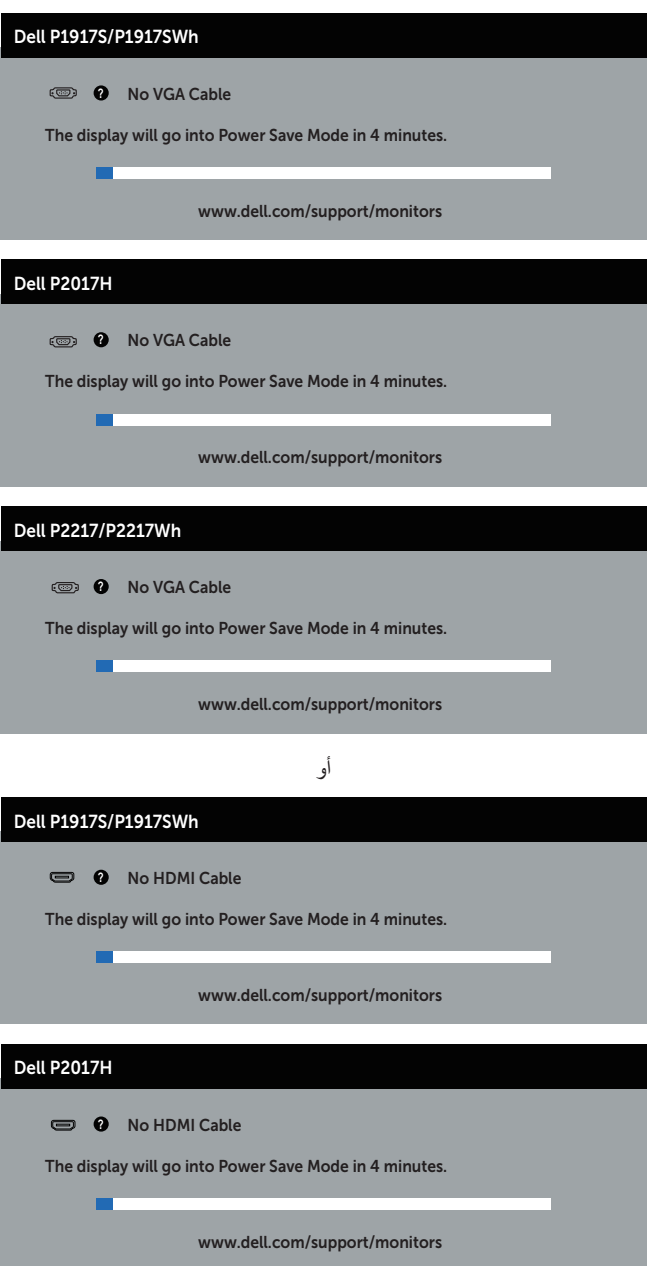

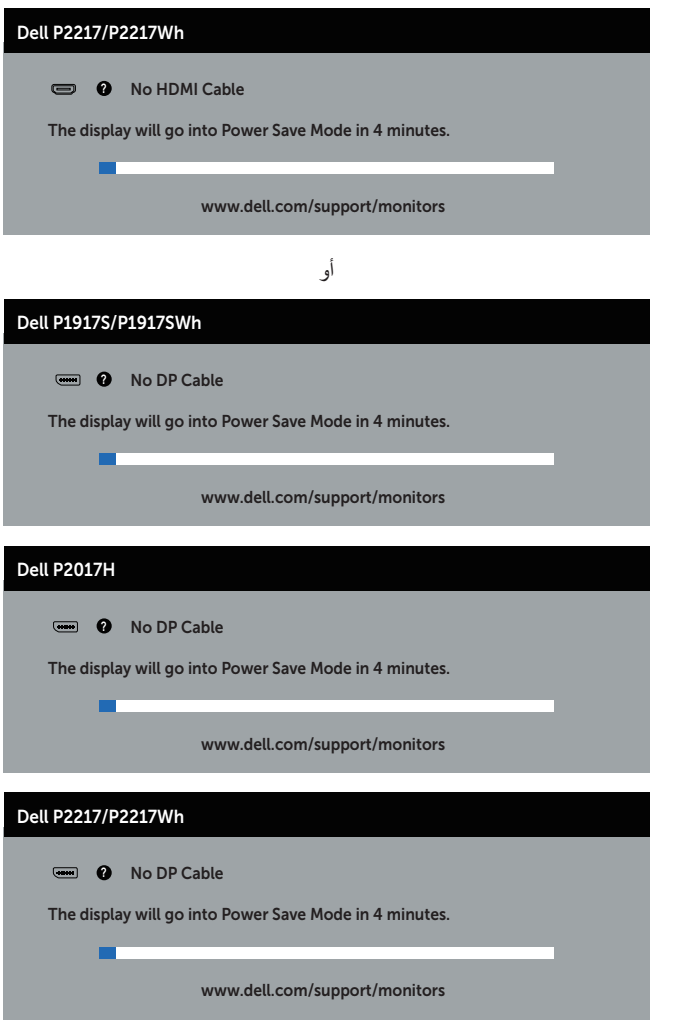

راجع استكشاف الأعطال وإصلاحها لمزيدٍ من المعلومات.

**إعداد الشاشة**

### **ضبط الحد األقصى للدقة**

لتعيين الدقة القصوى للشاشة:

في أنظمة التشغيل 8 RWindows و8.1 RWindows:

- <span id="page-53-0"></span>**-**بالنسبة لنظام التشغيل 8 Windows و8.1 Windows حدد إمالة سطح المكتب للتحويل إلى سطح المكتب الكالسيكي.
	- ۲
- **-**انقر فوق القائمة المنسدلة لدقة الشاشة وحدد **<sup>1280</sup> <sup>x</sup> <sup>1024</sup>**( لطرازي SWh1917P/S1917P )أو **<sup>1600</sup> <sup>x</sup> -900**انقر بزر الماوس األيمن فوق سطح المكتب ثم انقر فوق **دقة الشاشة**. ۳ )لطراز H2017P )أو **1680 x 1050**( لطرازي Wh2217P2217/P).
	- **-**انقر فوق **موافق**.  $\epsilon$

في نظام التشغيل 10 RWindows:

- **-**انقر بزر الماوس األيمن على سطح المكتب ثم فوق **إعدادات الشاشة**.
	- $\blacktriangledown$
- **-**انقر فوق القائمة المنسدلة **لدقة** الشاشة وحدد **<sup>1280</sup> <sup>x</sup> <sup>1024</sup>**( لطرازي SWh1917P/S1917P )أو **<sup>1600</sup> <sup>x</sup> -900**انقر فوق **إعدادات الشاشة المتقدمة**.  $\mathbf{r}$ )لطراز H2017P )أو **1680 x 1050**( لطرازي Wh2217P2217/P).
	- **-**انقر فوق **تطبيق**.  $\pmb{\epsilon}$

في حالة تعذر ضبط 1280 x 1024( لطرازي SWh1917P/S1917P )أو 1600 x 900( لطراز H2017P )أو 1680 x 1050( لطرازي Wh2217P2217/P )كأحد االختيارات، قد تحتاج إلى تحديث برنامج تشغيل الرسومات. أكمل أحد الإجر اءات التالية طبقًا لخصائص جهاز الكمبيوتر الخاص بك:

إذا كان لديك كمبيوتر شخصي أو محمول من Dell:

 قم بزيارة الموقع اإللكتروني **[support/com.dell.www](http://www.dell.com/support)**، وأدخل عالمة خدمة الكمبيوتر، ثم قم بتنزيل أحدث برنامج تشغيل لطاقة الرسومات.

إذا كنت تستخدم كمبيوتر خالف Dell( محمول أو سطح مكتب(:

- انتقل إلى موقع الدعم للكمبيوتر وقم بتنزيل أحدث برنامج تشغيل للرسومات.
- انتقل إلى موقع ويب بطاقة الرسومات وقم بتنزيل أحدث برنامج تشغيل للرسومات.

## **استخدام وضع اإلمالة والدوران و التوسعة الرأسية**

<span id="page-54-0"></span>**مالحظة:** ينطبق ذلك على الشاشة المزودة بحامل. في حالة شراء أي حامل آخر، يرجى الرجوع إلى دليل تركيب الحامل التباع التعليمات الخاصة بالتركيب.

**اإلمالة، االستدارة**

مع إرفاق الحامل مع الشاشة، يمكنك إمالة وتدوير الشاشة لزاوية العرض األكثر أريحية.

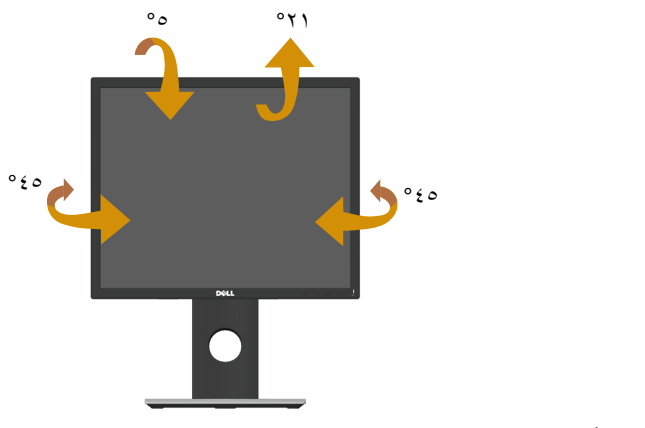

**مالحظة:** يتم فصل الحامل عند شحن الشاشة من المصنع.

### <span id="page-54-1"></span>**التوسعة الرأسية**

**مالحظة:** ً يمتد الحامل رأسيا لما يصل إلى 130 ً ملم، ويوضح الشكل أدناه كيف تقوم بمد الحامل رأسيا.

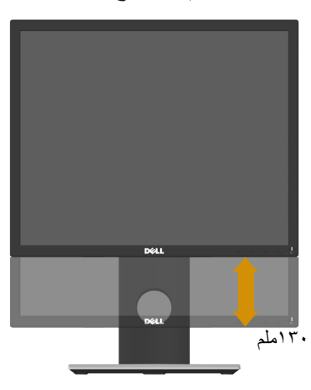

### **تدوير الشاشة**

قبل تدوير الشاشة، ينبغي أن تكون الشاشة ممتدة بالكامل رأسيًا (التوسعة الرأسية) ومائلة بالكامل لأعلى حتى تتجنب االصطدام بالحافة السفلية للشاشة.

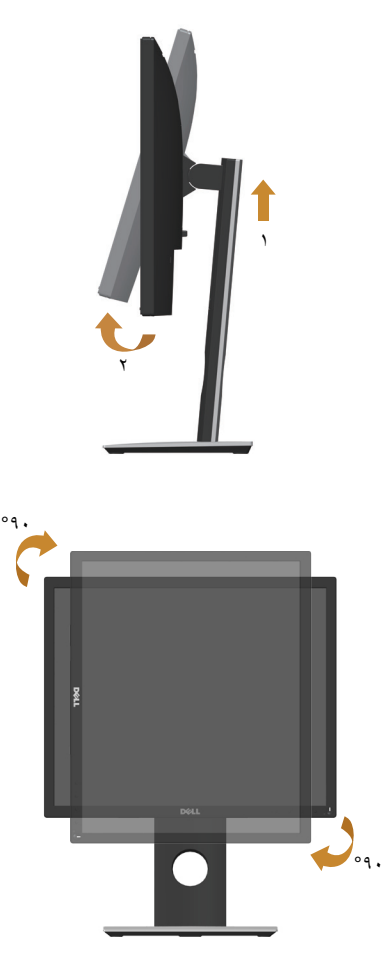

**مالحظة:** الستخدام خاصية تدوير الشاشة )عرض أفقي مقابل رأسي( على جهاز الكمبيوتر Dell، تحتاج إلى نسخة ُم ّحدثة من برنامج تشغيل الرسومات غير المرفق مع هذه الشاشة. لتنزيل برنامج تشغيل الرسوم، اذهب إلى **[support/com.dell.www](www.dell.com/support)** وراجع قسم **التنزيل** الخاص **ببرامج تشغيل الفيديو** للحصول على آخر تحديثات برامج تشغيل الفيديو.

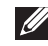

ما**لحظة:** عندما تكون في وضع العرض الرأسي، فقد تتعرض لأداء منخفض في التطبيقات الغنية بالرسوم (الألعاب ثلاثية الأبعاد، إلخ).

### **استكشاف األعطال وإصالحها**

<span id="page-56-0"></span> **تحذير:** يرجى اتباع [تعليمات السالمة](#page-64-2) قبل الشروع في تنفيذ أي من اإلجراءات الواردة في هذا القسم.

### <span id="page-56-1"></span>**اختبار ذاتي**

توفر الشاشة خاصية االختبار الذاتي الذي تسمح بالتحقق مما إذا كانت تعمل بشكل صحيح. إذا تم توصيل الشاشة والكمبيوتر بشكل صحيح لكن الشاشة ما زالت مظلمة، فقم بتشغيل االختبار الذاتي للشاشة عن طريق تنفيذ الخطوات التالية:

- **-**أوقف تشغيل الكمبيوتر والشاشة.  $\lambda$
- **-**افصل كل كابالت الطاقة من الشاشة. وفي هذه الحالة ال يجب إجراء أي شيء بالكمبيوتر.  $\breve{\mathbf{Y}}$ 
	- **-**قم بتشغيل الشاشة.  $\mathbf{r}$

فإذا كانت الشاشة تعمل بشكل صحيح فستكتشف عدم وجود إشارة وستعرض إحدى الرسائل التالية. أثناء التواجد في وضع الاختبار الذاتي، يبقى مؤشر LED الخاص بالطاقة باللون الأبيض.

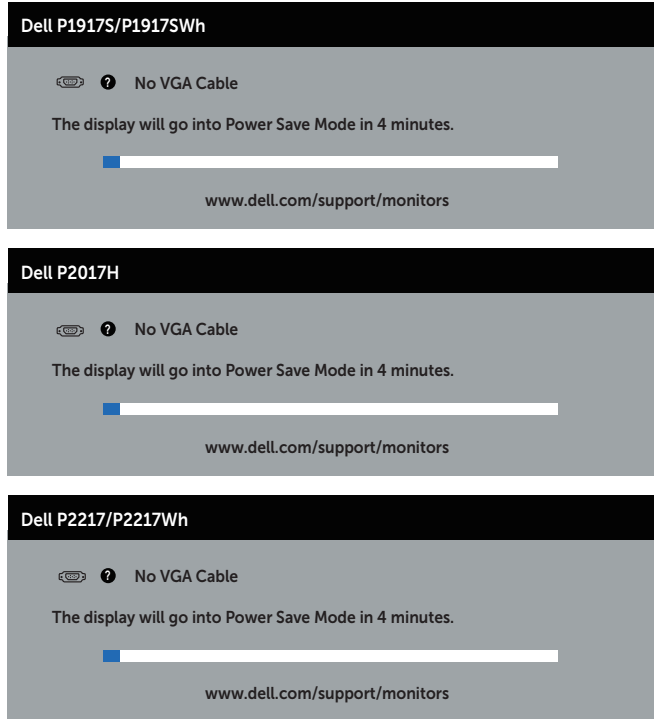

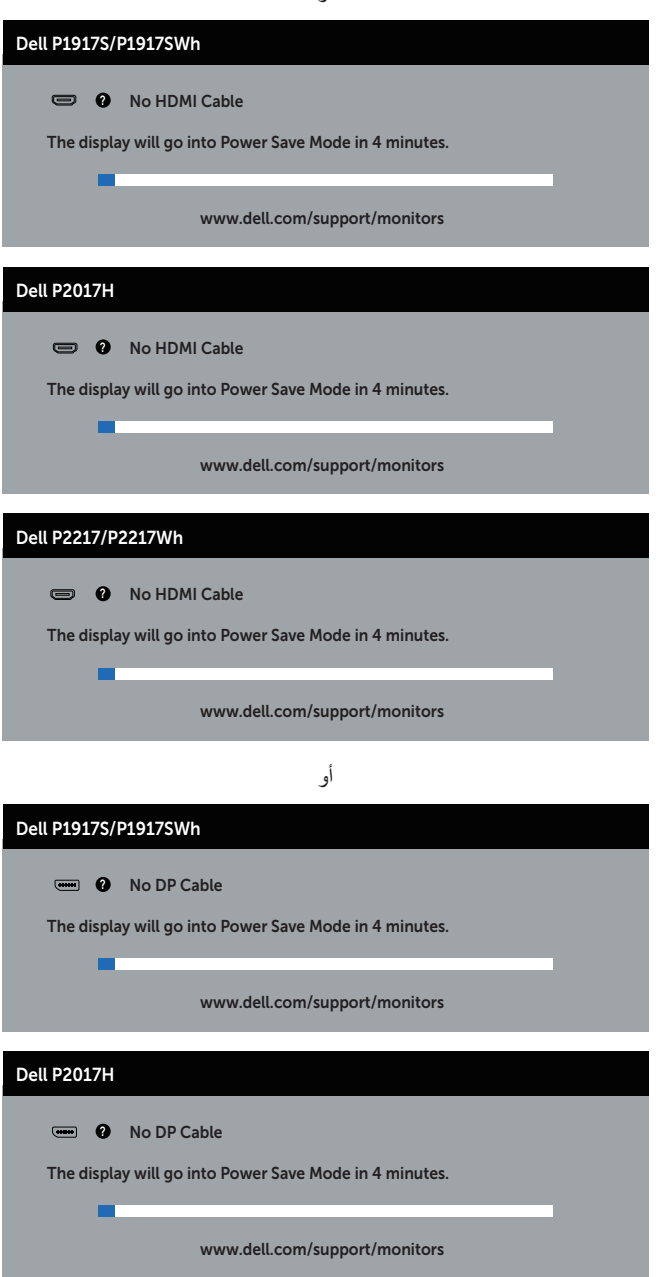

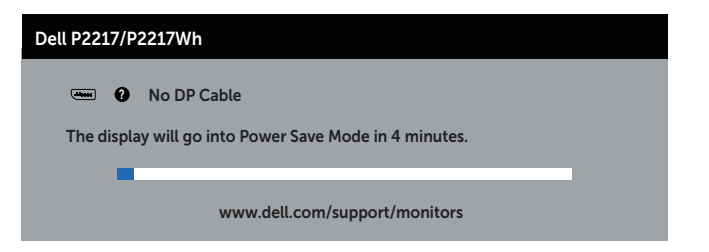

**ملاحظة:** يظهر مربع الحوار أيضًا أثناء تشغيل النظام العادي، إذا كان كابل الفيديو مفصولاً أو تالفًا<sub>.</sub> **-**أوقف تشغيل الشاشة وأعد توصيل كابل الفيديو، ثم قم بتشغيل الكمبيوتر والشاشة.  $\epsilon$ إذا بقيت الشاشة سوداء بعد إعادة توصيل الكابالت، تحقق من موصل الفيديو والكمبيوتر.

### **التشخيصات المضمنة**

<span id="page-59-0"></span>تشتمل الشاشة على أداة تشخيص مضمنة تساعد في تحديد ما إذا كانت الحالة غير الطبيعية للشاشة التي تواجهها مشكلة موروثة في الشاشة، أو الكمبيوتر وبطاقة الفيديو.

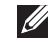

**مالحظة:** يمكن تشغيل التشخيصات المضمنة فقط عند فصل كابل الفيديو عن الشاشة في وضع االختبار الذاتي.

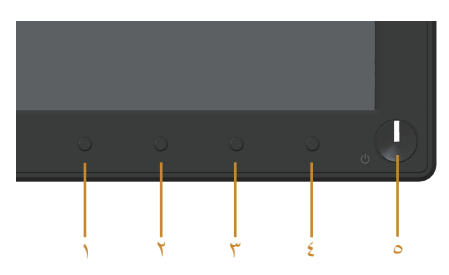

لتشغيل التشخيصات المضمنة:

- **-**تأكد من نظافة الشاشة )ال توجد جسيمات أتربة على سطح الشاشة(.  $\lambda$ **-**افصل كابل )كابالت( الفيديو من خلف الكمبيوتر أو الشاشة. ثم تدخل الشاشة في وضع االختبار الذاتي. ۲
	- $\breve{\mathbf{r}}$ -اضغط مع الاستمرار على الزر ١ لمدة ٥ ثوان<sub>.</sub> ستظهر شاشة رمادية اللون<sub>.</sub>
		- **-** ً افحص الشاشة بعناية بحثا عن أي شيء غير طبيعي.  $\pmb{\epsilon}$
	- **-**اضغط على الزر 1 في اللوحة األمامية مرة أخرى. يتغير لون الشاشة إلى اللون األحمر.  $\bullet$ 
		- **-**افحص الشاشة للتأكد من عدم وجود أي حاالت غير طبيعية. ٦
- **-**كرر الخطوات 5 و6 لفحص الشاشة باأللوان األخضر واألزرق واألسود واألبيض وشاشات النصوص.  $\vee$

يكتمل االختبار عند ظهور شاشة النص. للخروج، اضغط على الزر 1 مرة أخرى.

إذا لم تكتشف أي شيء غير طبيعي في الشاشة عند استخدام أداة التشخيص المضمنة، فإن الشاشة تعمل بشكل صحيح. تحقق من بطاقة الفيديو والكمبيوتر.

### **المشكالت الشائعة**

يحتوى الجدول التالي على معلومات عامة عن مشكالت الشاشة الشائعة المحتمل مواجهتها والحلول الممكنة:

<span id="page-60-0"></span>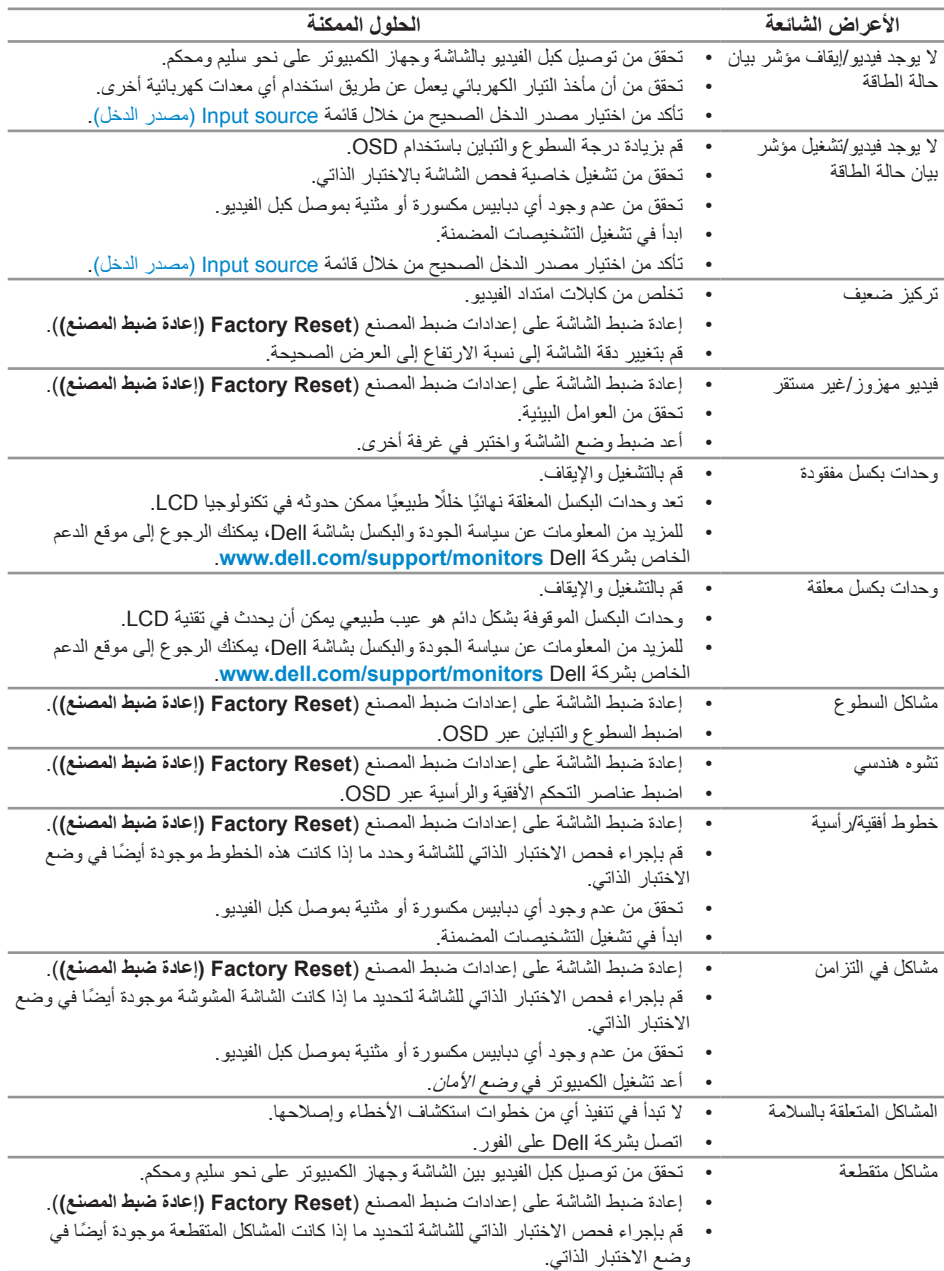

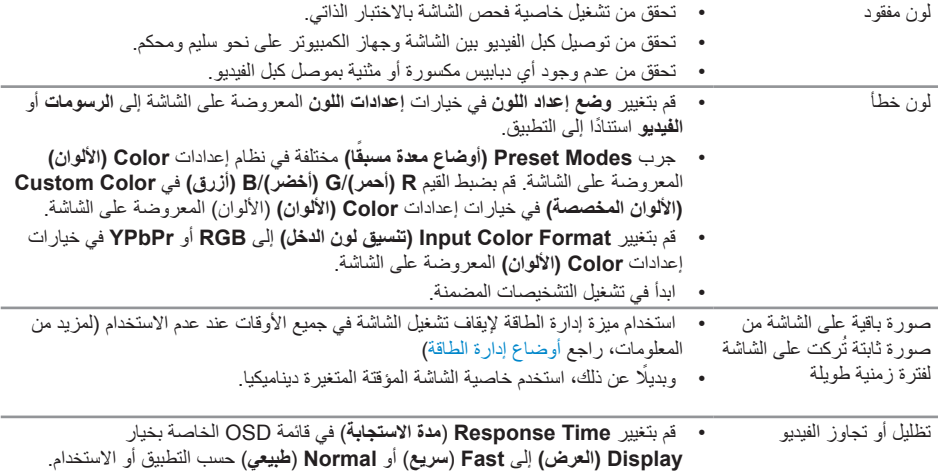

# **مشاكل خاصة بالمنتج**

<span id="page-62-0"></span>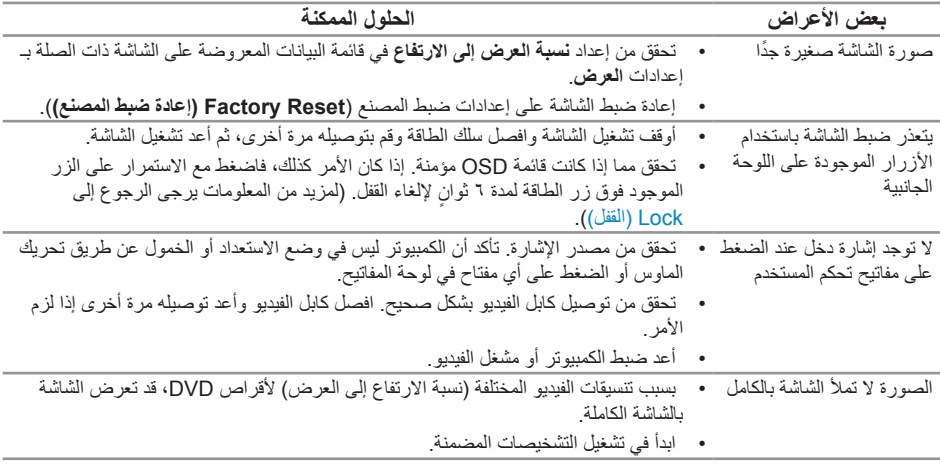

# <span id="page-63-1"></span>**مشكالت معينة لناقل التسلسلي العالمي )USB)**

<span id="page-63-0"></span>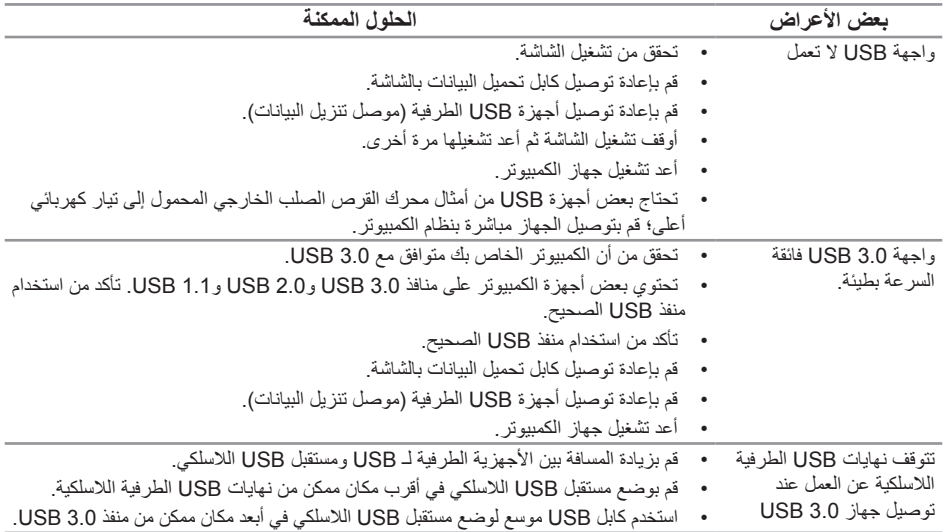

## <span id="page-64-2"></span>**الملحق**

**تحذير: تعليمات األمان**

<span id="page-64-0"></span> **تحذير: قد يؤدي استخدام عناصر تحكم أو عمليات ضبط أو إجراءات خالف المحددة في هذا المستند إلى التعرض لصدمة أو مخاطر كهربائية و/أو مخاطر ميكانيكية.**

للحصول على معلومات حول تعليمات السالمة، يرجى الرجوع إلى المعلومات الخاصة بالسالمة والبيئة والمعلومات التنظيمية  $(SERI)$ 

**إخطارات FCC( الواليات المتحدة فقط( والمعلومات التنظيمية األخرى**

للحصول على مالحظات FCC والمعلومات التنظيمية األخرى، راجع موقع التوافق التنظيمي الموجود على .www.dell.com/regulatory\_compliance

# **االتصال بشركة Dell**

**لالتصال بشركة Dell للحصول على الدعم الفني أو لالستفسار عن أمور تتعلق بخدمة العمالء:**

- **-**قم بزيارة الموقع اإللكتروني [contactdell/com.dell.www](www.dell.com/contactdell).
- **-**تحقق من البلد أو المنطقة التي توجد بها من القائمة المنسدلة **اختر دولة/منطقة** الموجودة أسفل الصفحة. ۲
- **-** ً حدد رابط الخدمة أو الدعم المناسب وفقا لمتطلباتك أو اختر الطريقة التي تفضلها لالتصال بشركة Dell. تقدم شركة ۳ Dell ً خيارات دعم وخدمة متعددة سواء عبر شبكة اإلنترنت أو الهاتف. إال أن توافر هذه الخدمات يختلف تبعا الختالف البلد والمنتج، ومن ثم قد ال يتوافر بعضها في منطقتك.

<span id="page-64-1"></span> $\mathscr{M}$ 

**مالحظة:** إذا لم يكن لديك اتصال نشط باإلنترنت، يمكنك الحصول على معلومات االتصال من خالل فاتورة الشراء أو إيصال التعبئة أو الفاتورة أو كتالوج منتجات شركة Dell.